## 写楽Pro フラッシュメモリデュプリケーター

対応機種

SD/MicroSDカード: USBメモリ: CompactFLashカード:

CFastカード: SRCFS-xxS/Gシリーズ SRDSC-xxS/Gシリーズ SRUBC-xxS/Gシリーズ SRCFC-xxS/Gシリーズ

目次

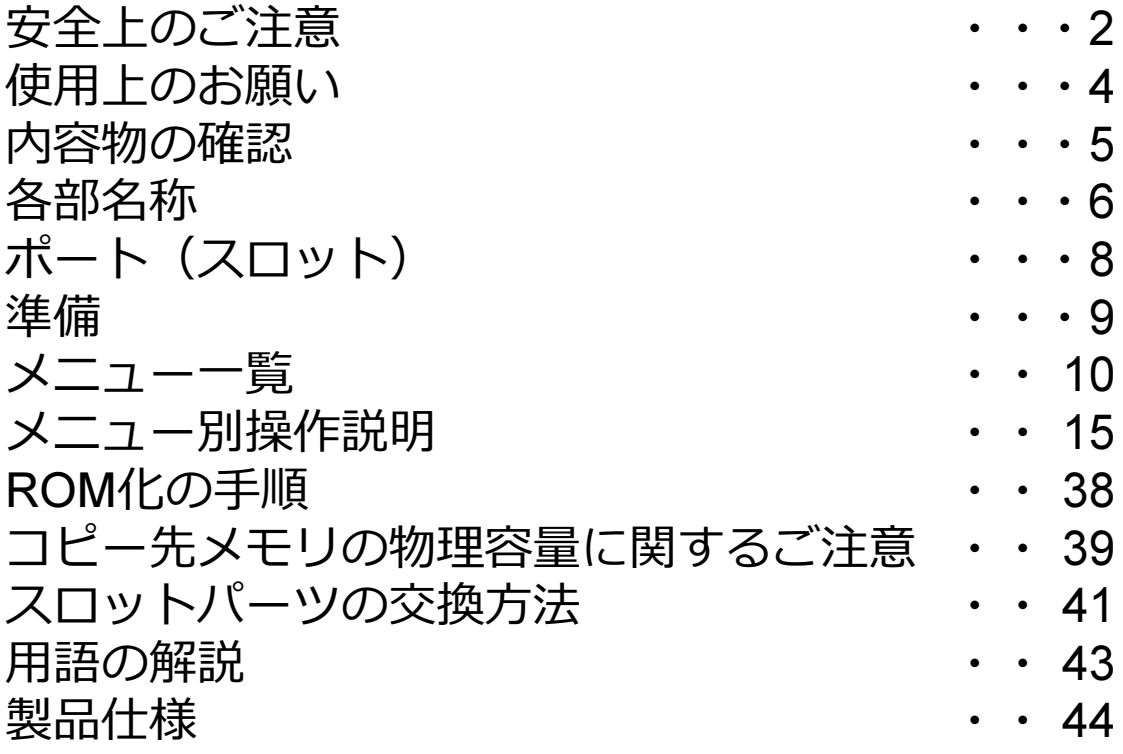

### **安全上のご注意**

ご使用いただく前に、以下の注意項目をご確認いただき、正しい使用を行ってくださいますようお 願いいたします。誤った使用を行った場合には、お使いいただく方や周りの方、および環境へ損害を 与える危険がございますので、くれぐれもご注意ください。

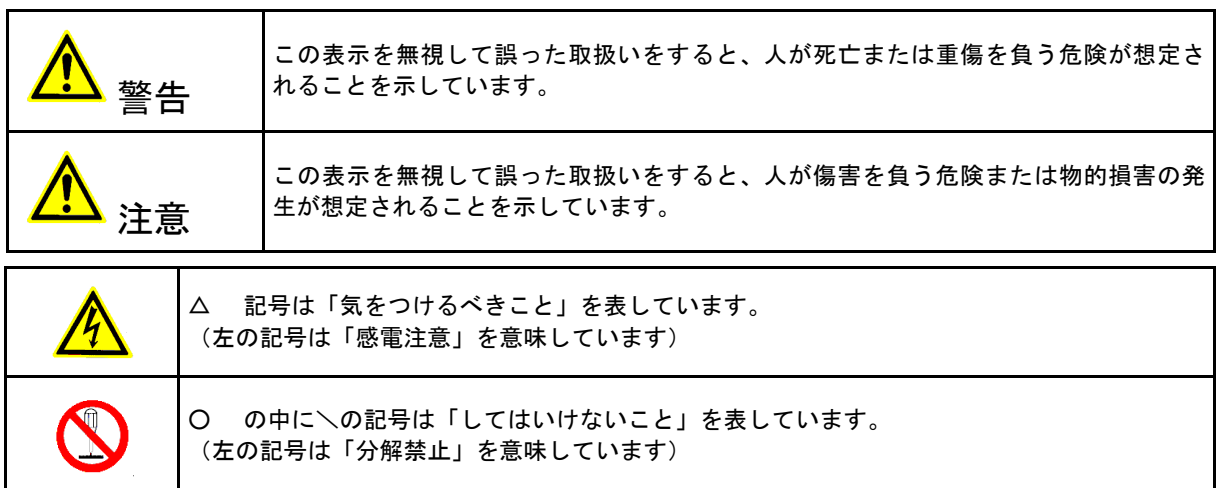

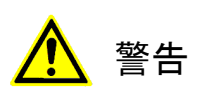

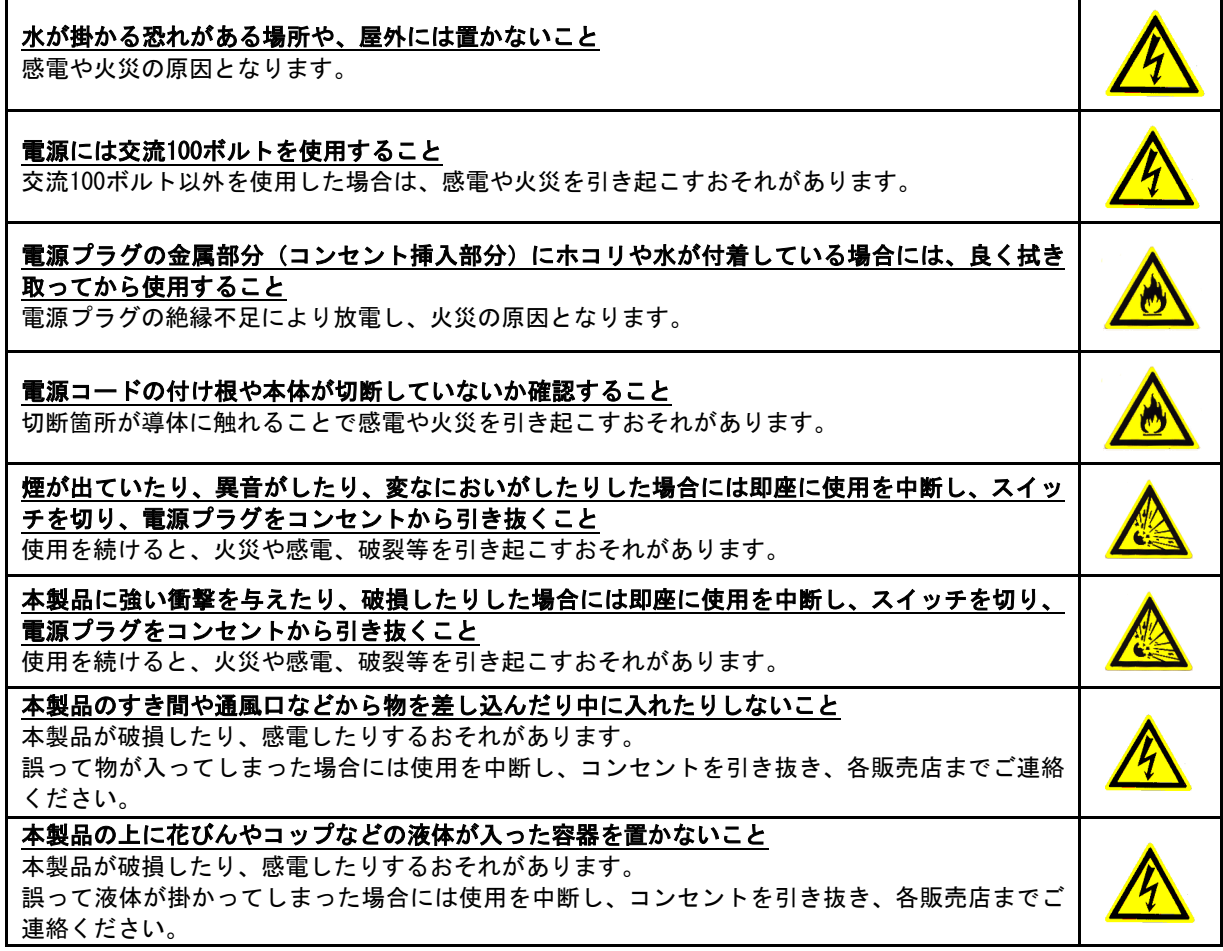

# 警告

雷が鳴り始めたら本製品に触れないこと

感電するおそれがあります。

不安定な場所や、弱い土台の上に載せて使用しないこと 本製品が落下してけがの原因となったり、破損したりするおそれがあります。

お客様ご自身で当製品の修理、改造、分解を行わないこと

必要となった場合には各販売元へご連絡、ご相談ください。

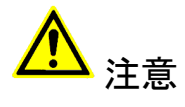

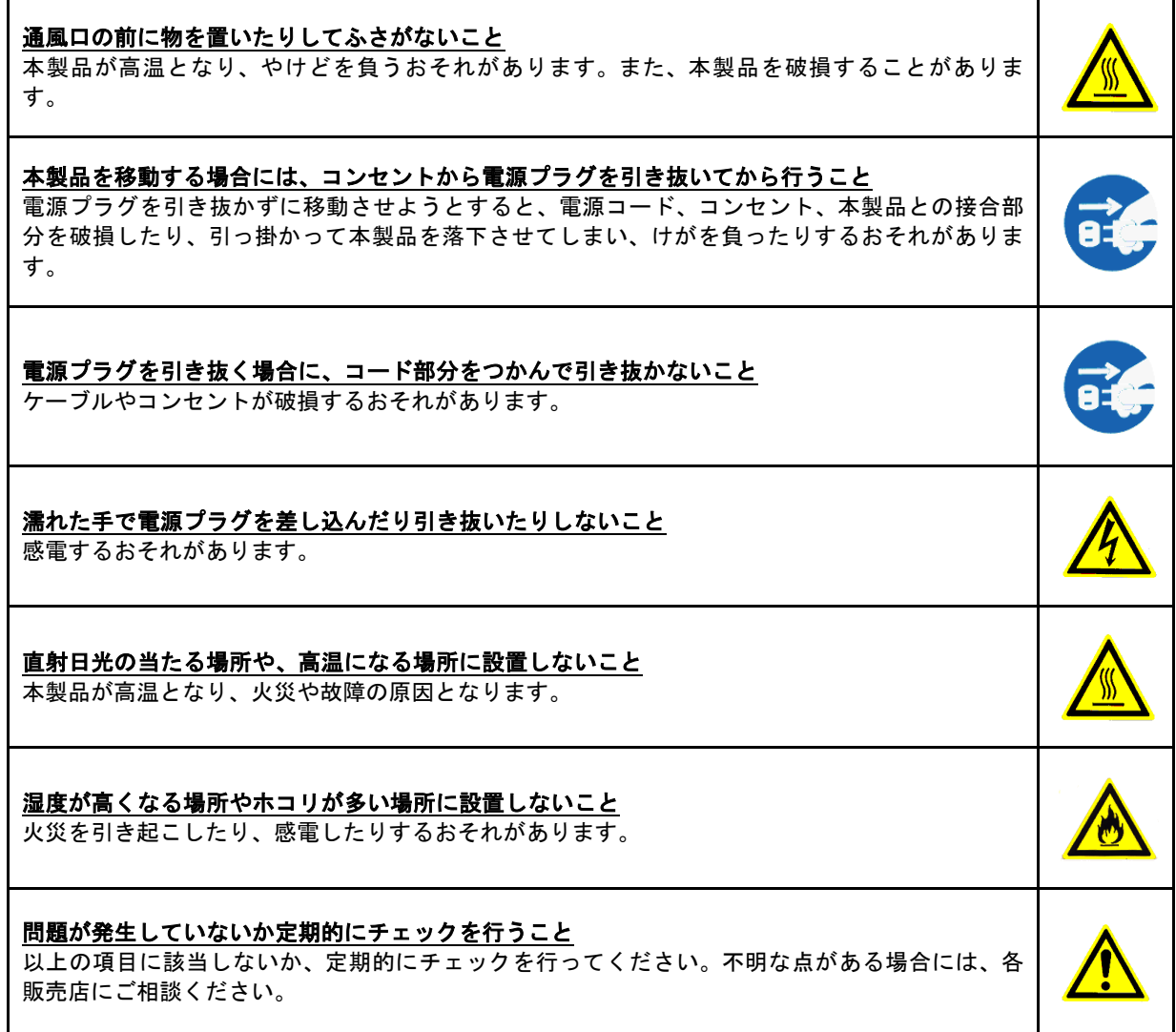

### **使用上のお願い**

#### 静電気にご注意下さい

フラッシュデュプリケータやフラッシュメモリは静電気に弱く、人体内に静電気が溜まった 状態で触れますと電気ショックにより、誤作動が発生したり停止してしまう場合があります。 また、フラッシュメモリ内の記録データが消えてしまう場合もあります。

トラブルを防ぐため、除電グッズを使うなどして、必ず人体内の静電気を除去してから作業 を実施して下さい。

#### メモリ内データの分布について

フラッシュメモリはその特性上、書き換えの際に、利用頻度の少ないセクタ(記録領域をブ ロック分けした箇所)へ優先的に記録していくため、二度目以降のコピー時にはメモリ内の データ分布が"まばら"になります。これにより、例えば4GBの容量を持つメモリに1GB以下の データしか記録されていない場合にも、4GB付近のセクタが利用されている場合があります。 そのため、マスターよりも小さい容量のターゲットへのコピーは原則として行えません。

→ 詳しくは「コピー先の物理容量に関するご注意」の項目をご覧下さい。

作業に関する諸注意

- フラッシュメモリがポートの奥まで挿し込まれた事を確認してから作業を始めて下さい。
- 動作中(コピー等)にはメモリを抜き差ししないで下さい。メモリ内のデータが破損する 場合があります。
- コピー制御(ガード)の掛けられたフラッシュメモリには対応しません。
- 専用品以外のカードコンバータ(変換アダプタ)等を介しての動作は保証致しません。

Gシリーズの主な追加機能

※Sシリーズには下記の機能はありません

- 稼動ログ記録 ※結果の履歴が本体内に記録され任意に出力できます
- デュアルマスター機能 ※マスターをコピーの際とコンペアの際で異なるメモリを使います
- バーンイン機能 ※エージングを実施する機能です
- ライトプロテクト機能 ※CFC/CFSシリーズ(CFカード/CFast)は非対応です

製品取扱に関する諸注意

- 引越しなどで遠くへ運ぶ場合は、傷が付かないように毛布等で包んで下さい。
- 殺虫剤や揮発性のものを掛けたり、ゴムやビニール製品を長時間接触させると、変色した り塗装が傷む場合があります。
- 長時間ご使用になると、天板・側板・後部などが多少熱くなることがありますが、故障で はありません。
- 使用しない時はこまめに雷源を切って下さい。
- 長時間使用しないと機能に支障をきたす場合がありますので、時々電源を入れて下さい。
- 製品を梱包してある箱および付属品は、修理や点検の際に必要になることがありますの で、保管することをお薦めします。
- 操作パネルやドライブなどの汚れは、柔らかい布で軽くふき取って下さい。
- 汚れがひどい時は、水で薄めた中性洗剤を使い、よくふき取って下さい。 (ベンジンやシンナーは塗装を傷める原因となるため使用しないで下さい)

## **内容物の確認(付属品一覧)**

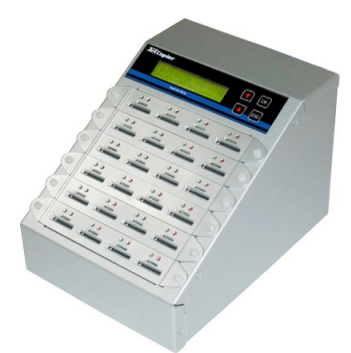

デュプリケータ本体

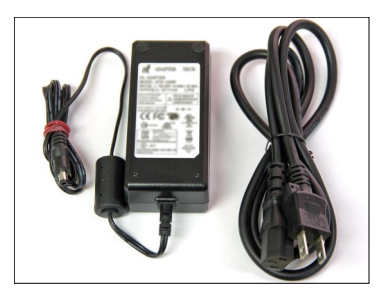

電源ケーブル、ACアダプタ

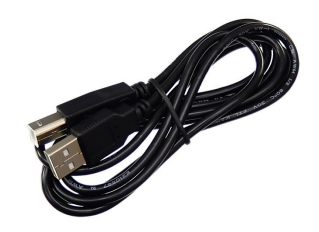

USBケーブル(PC-Link用)

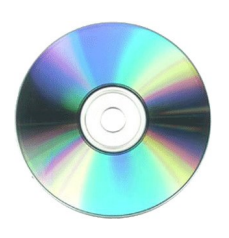

PC-Linkディスク

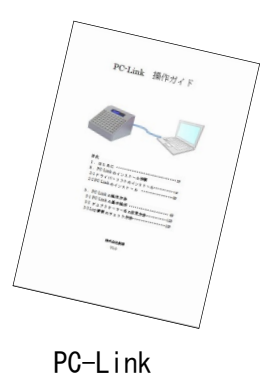

操作ガイド

 $\frac{\log n}{\log n}$ 

取扱説明書 (本書)

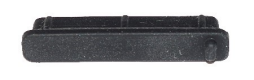

【DSCシリーズのみ】 スロットゴムキャップ ※SDスロットと同数

### 各部名称

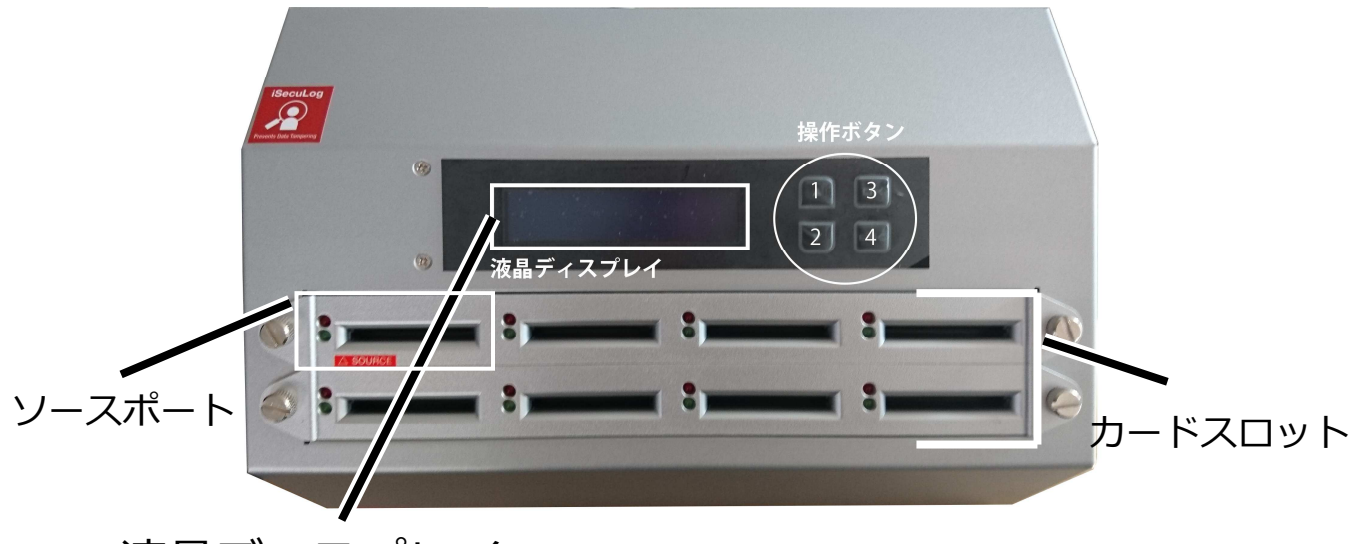

液晶ディスプレイ 各種情報の表示を行います

操作ボタン1

メニューや設定画面で上にカーソルを移動します。

操作ボタン2

メニューや設定画面で下にカーソルを移動します。

操作ボタン3

選択した内容を決定します。/メニュー選択では次の画面に進みます。

操作ボタン4

選択した内容をキャンセルします。/メニュー選択では前の画面に戻ります。

ソースポート

基本的に最も右上のスロットがマスターを挿入するソースポートです。 スロット下部に[SOURCE]と書かれた赤いステッカーが貼付されます。

カードスロット(ポート) ブランクディスクを挿入するカードスロットです。 SDカード用のDSCシリーズには、スロットのゴムキャップを付属しています。 これは、MicroSDカードを使う際にSDスロットに落下するのを防止するためのものです。 装着しなくても使用は可能ですが、スロット内からMicroSDが取り出せなくなる事故を防止するた めに、MicroSDカードのみを使う場合には全スロットへの装着をお薦めします。

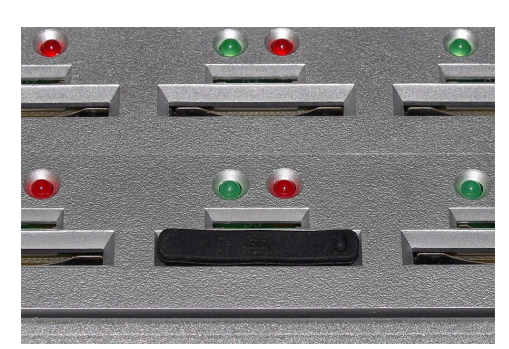

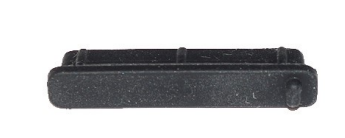

#### 【 背面 】

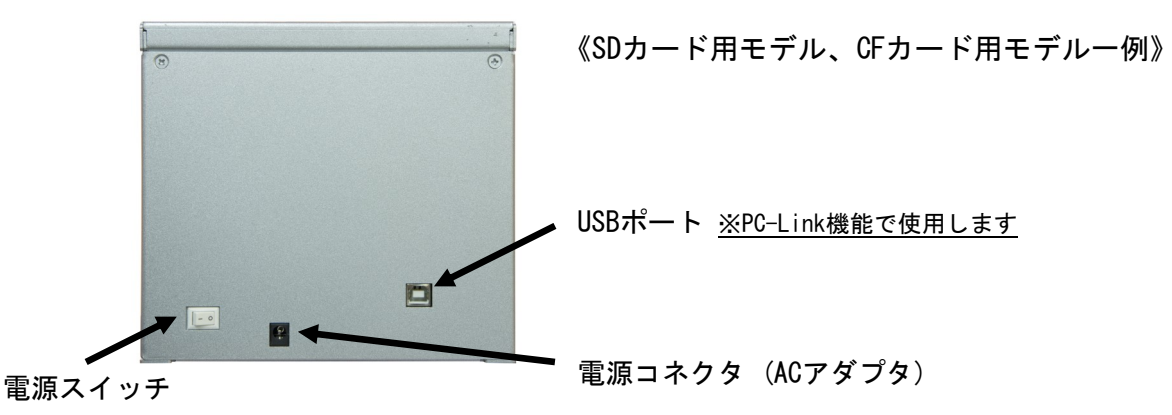

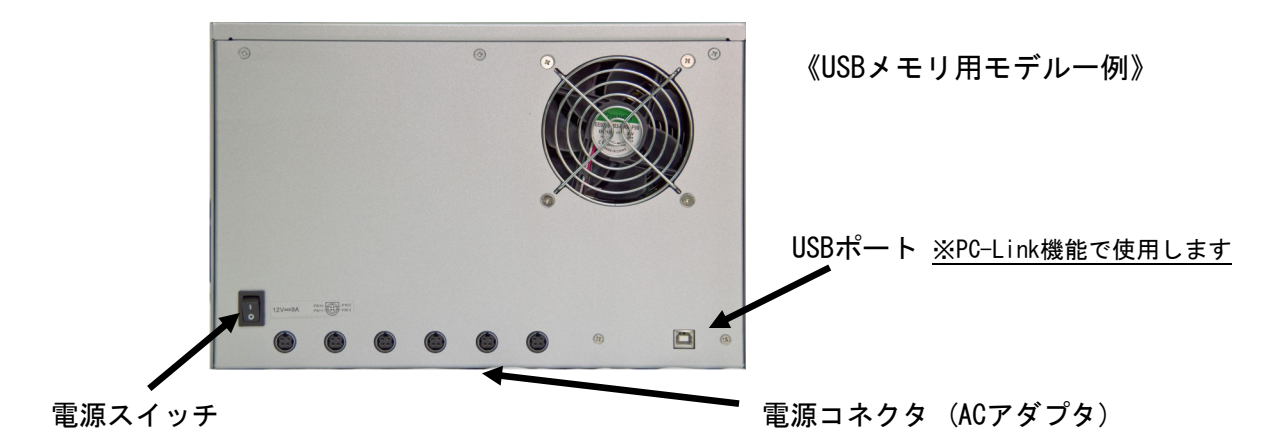

※ 複数用意されている電源コネクタは、USBバスパワーを必要とするHDDへの供給用です。 USBバスパワーによるHDD接続を行う場合は、別売オプションのACアダプタを追加して下さい。

### **ポート(スロット)**

上部:ステータスランプ 認識、成功・失敗時に点灯、アクセス時に点滅します

下部:ポート フラッシュメモリを挿入します

【 SDカード&MicroSDカードコンボポート 】

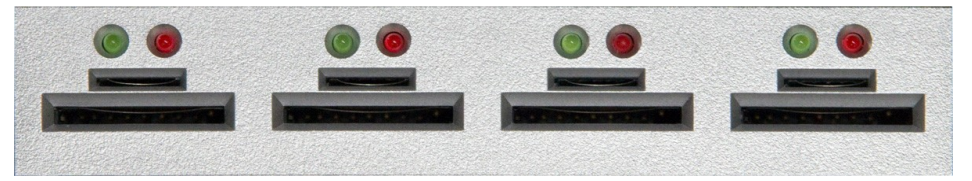

※ SD、MicroSDコンボのポートは、上はMicroSDカード用、下はSDカード用です。 ※ SD、MicroSDコンボのターゲットポートにSD、MicroSDの両方を同時に挿した場合はSDカードが優先 されます。(ソースポートに両方挿した場合にはエラーになります。)

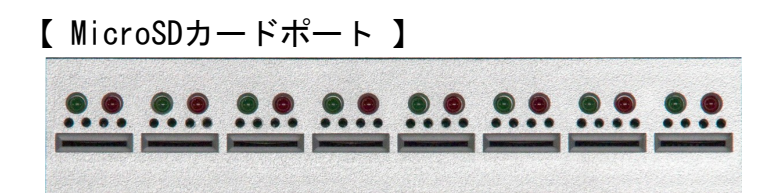

【 CompactFlash/CFastポート 】

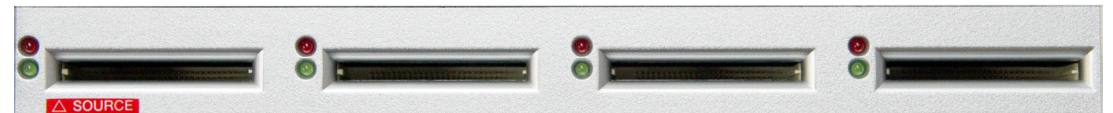

※ CompactFlash/CFastのポートは、ポートの左側にステータスランプが用意されています。

- 【 USBメモリポート 】 ※ USB接続のHDDにも対応します  $\overline{O}$ 
	- 【 ポートの割り当て 】

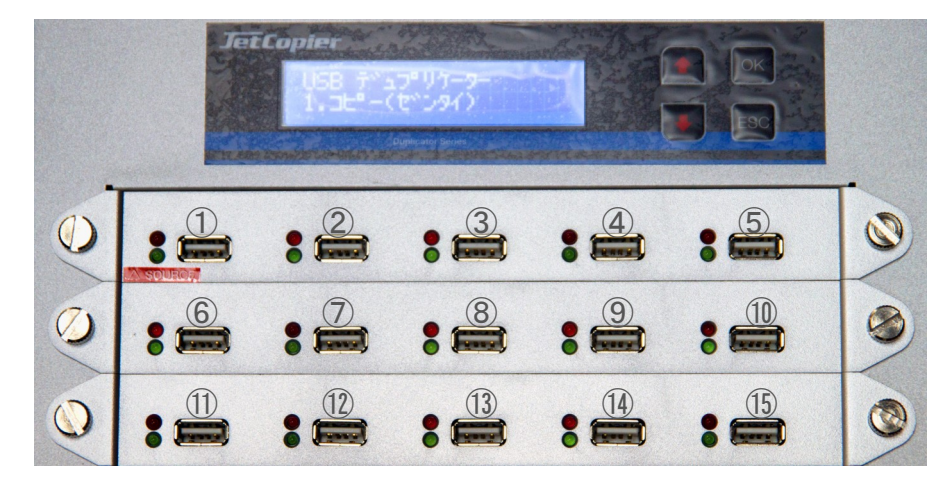

※ 左上のポート#01がソースポートです。以降ポート#02、ポート#03と続きます。

### **準備する**

#### 電源の操作

- ① 電源コードと本体を接続し、コンセントを差し込みます。
- ② 本体正面下部にある電源スイッチを『|』側へ倒します。
- ③ 画面にメッセージが表示され、ステータスランプが左上から右下に 向かって順番に一瞬点灯します。
- ④ 以下のような画面になったら、準備が完了です。

20XX/XX/XX XX:XX:XX 1.  $\mathsf{d}t^{\circ}$  –  $(\bar{\tau}^{\circ}$  – $\mathsf{d}/\mathsf{d})$ 

電源は、メニュー表示中でしたら、いつ切っても構いません。 電源スイッチを『○』側へ倒して電源を切ります。 ただ、コピーなどの動作が行われている時は電源を切らないでくださ い。フラッシュメモリ内のデータや、本機のファームウェアを破壊して しまうおそれがあります。

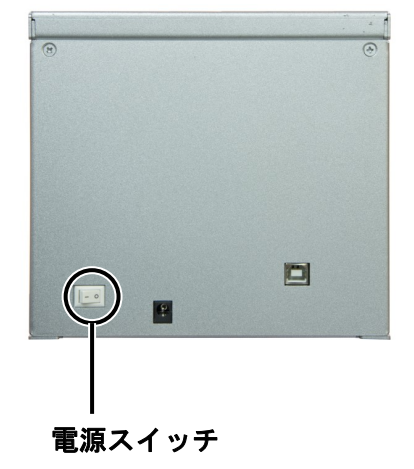

PCとの接続 ※PC-Link使用の場合

PC(Windows機)と本機を付属のUSBで接続し、付属CD内のPC-Linkソフトウェアを使うことで、各ポート の状況をPC画面上でモニタリング可能となります。

詳しくは別紙「PC-Link操作ガイド」をご参照下さい。

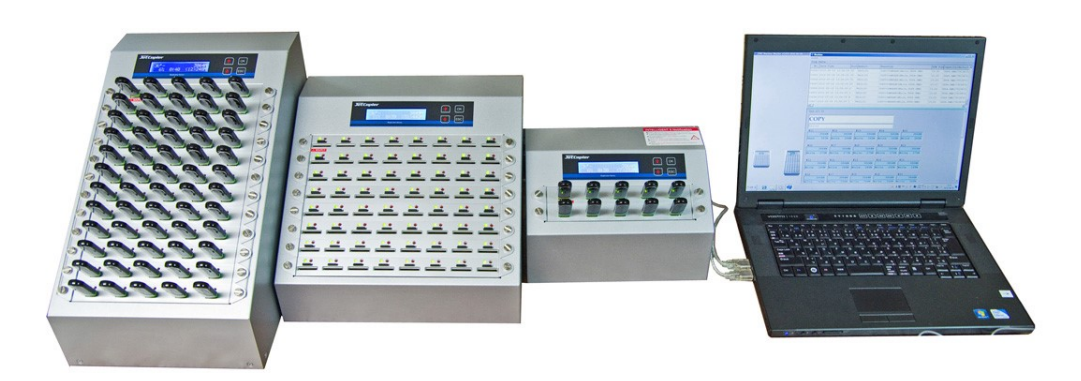

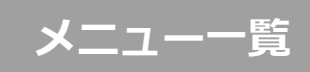

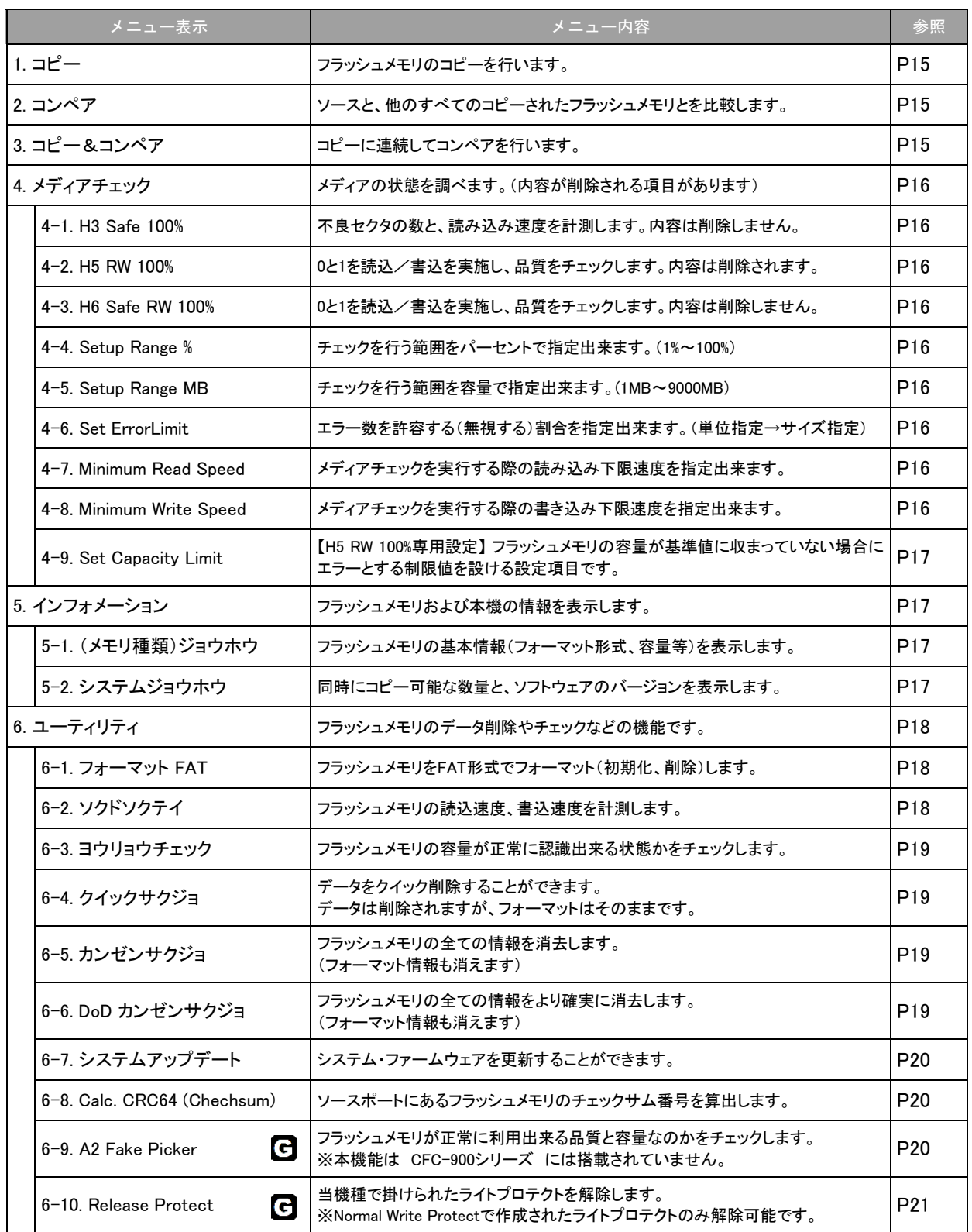

アイコンの付いた機能はDSC/MSC/UBC/CFC-900 Gシリーズ専用です。

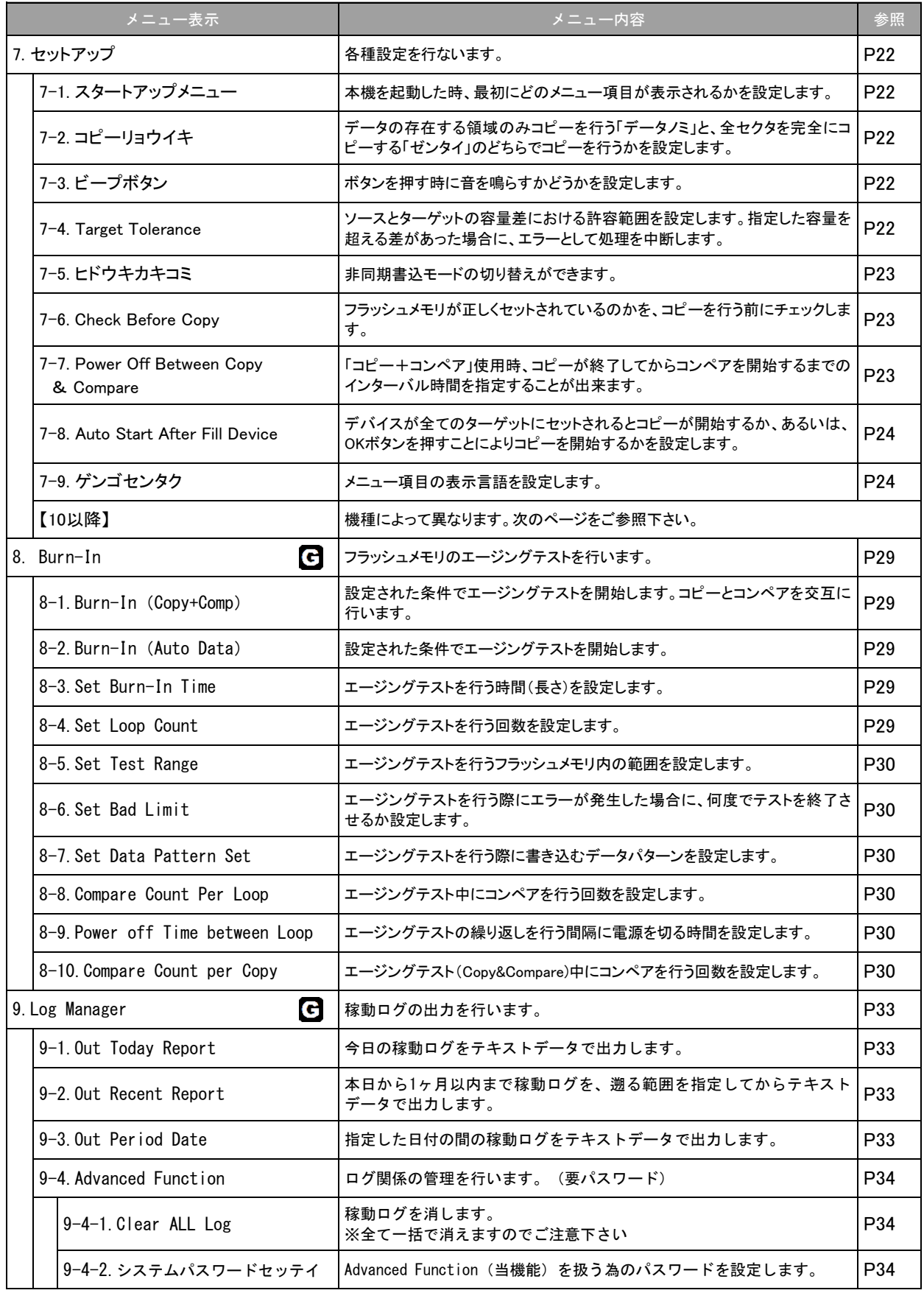

アイコンの付いた機能はDSC/MSC/UBC/CFC-900 Gシリーズ専用です。

### 機種別メニュー SRDSCシリーズ 専用メニュー

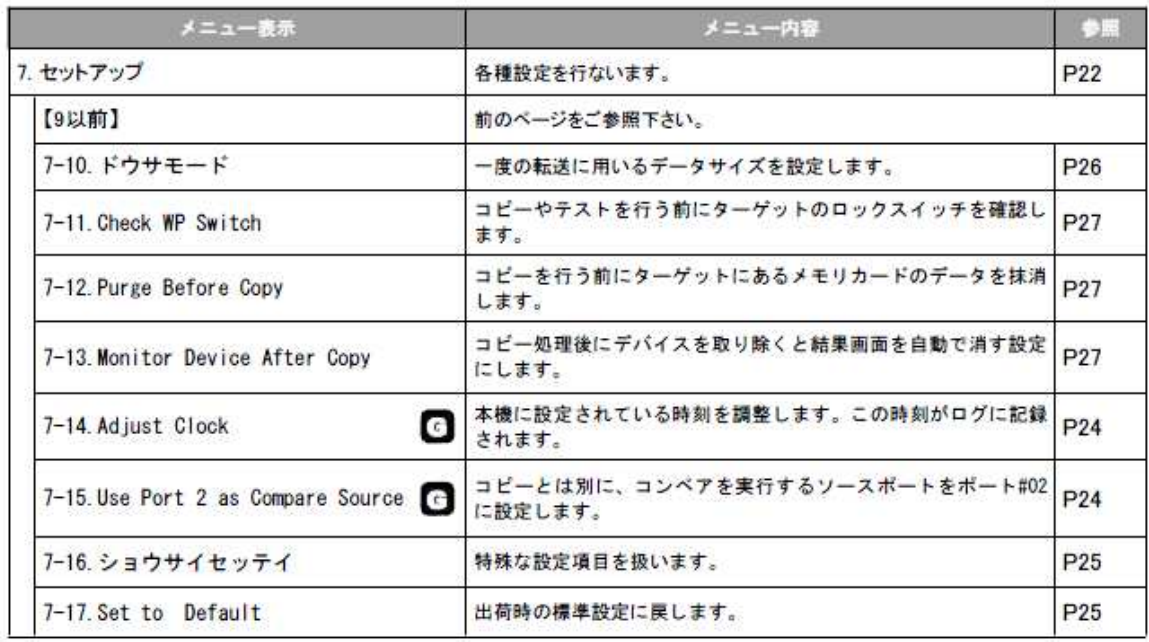

「ショウサイセッテイ」内項目

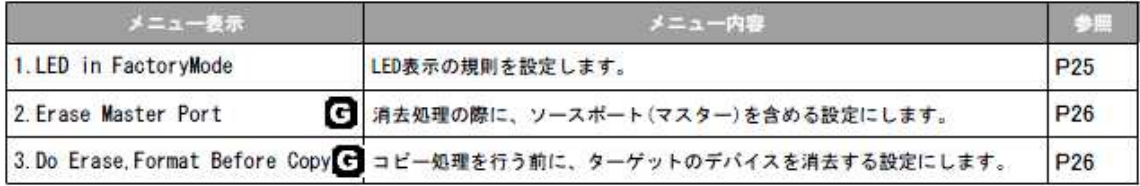

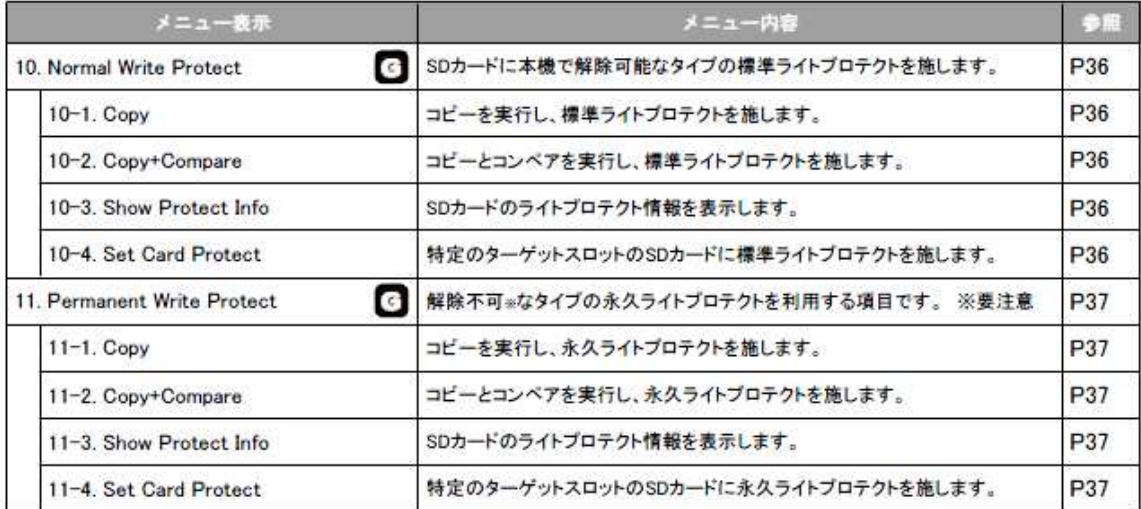

□ アイコンの付いた機能は900 Gシリーズ専用です。

### 機種別メニュー SRUBCシリーズ 専用メニュー

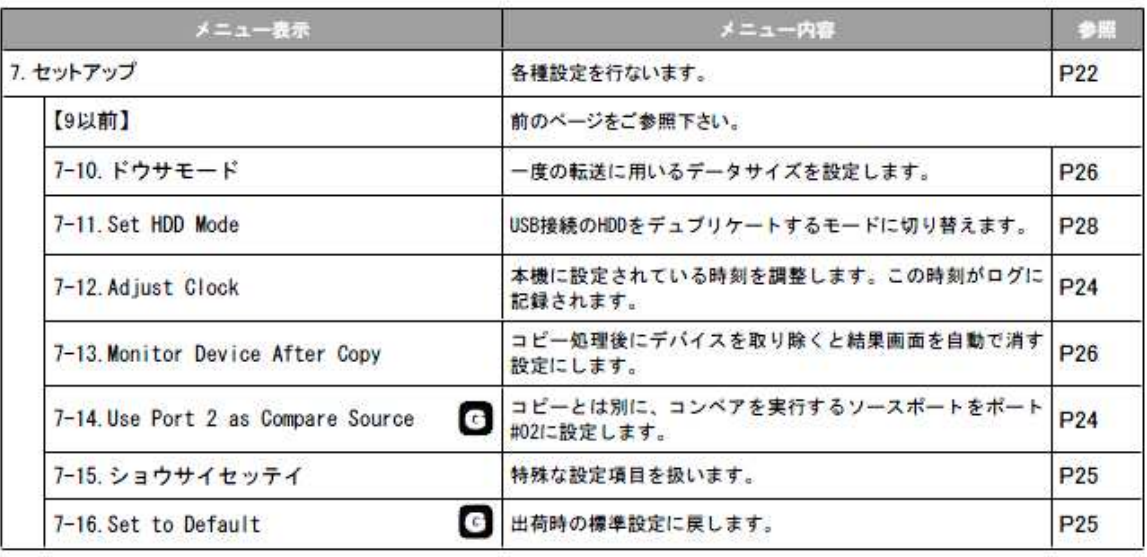

「ショウサイセッテイ」内項目

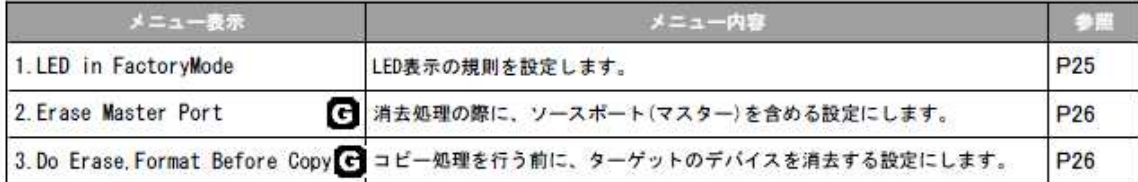

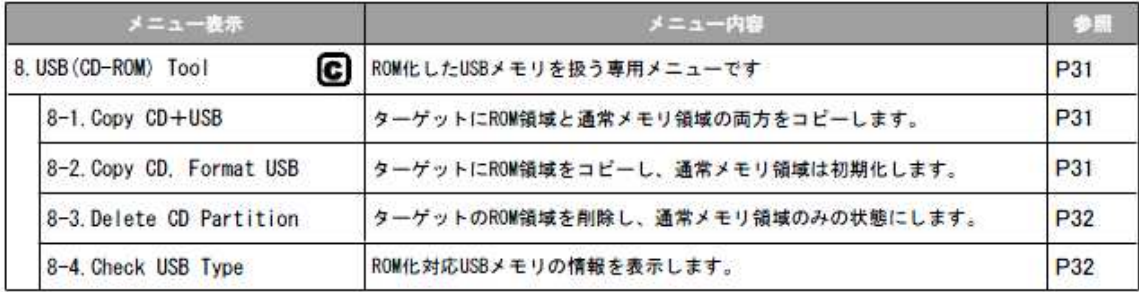

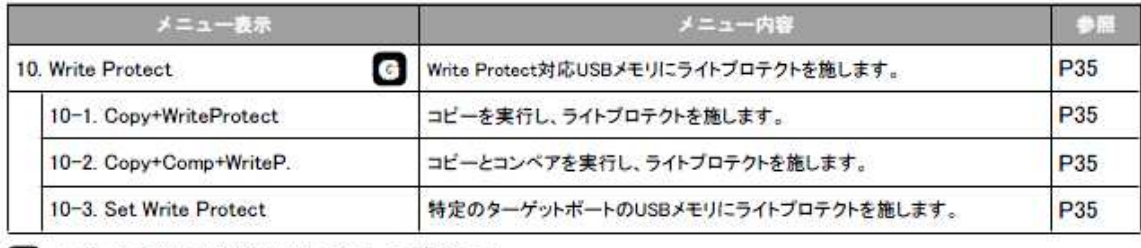

□ アイコンの付いた機能は900 Gシリーズ専用です。

**C** アイコンの付いた機能はUBC-900 Cシリーズ専用です。

### 機種別メニュー SRCFCシリーズ 専用メニュー

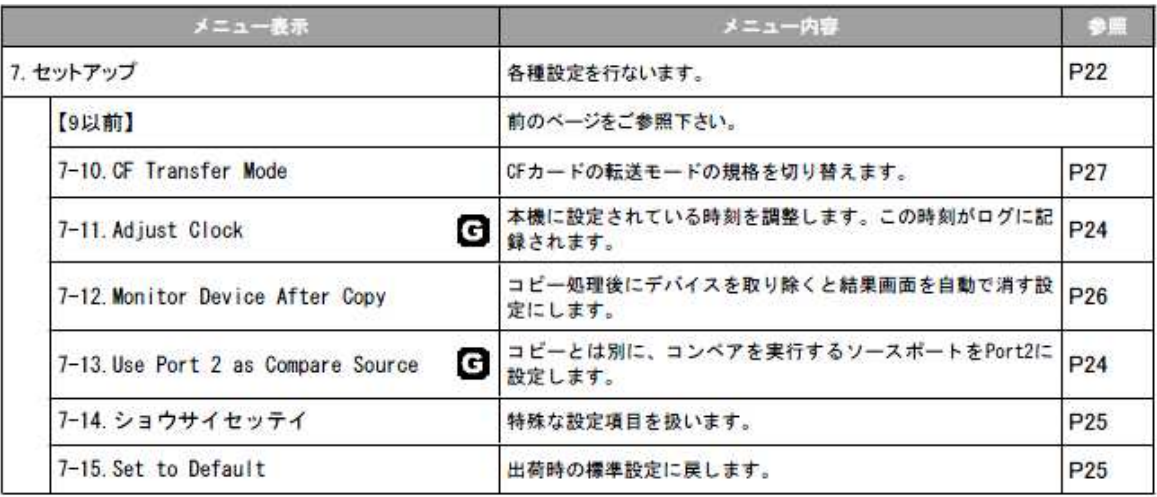

「ショウサイセッテイ」内項目

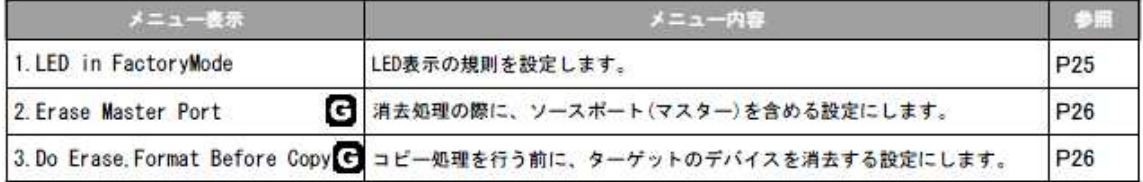

### **メニュー別の操作説明**

#### 1.コピー

#### ソースポートに挿し込まれたマスターのデータをターゲットメモリーにコピーします。

- ① ソースポートにマスター(コピー元)のメモリー、ターゲットポートに必要数のターゲットメモリ(複製 したいメモリー)を挿入します。
- ② メニューから『1.コピー』を選択し[OK]ボタンを押します。
- ③ ターゲットポートに挿し込まれたメモリー数が画面に表示され、それぞれのステータスランプが緑色に点 灯します。点灯しないメモリーは検出されていません。差し込み不良などがないかご確認ください。

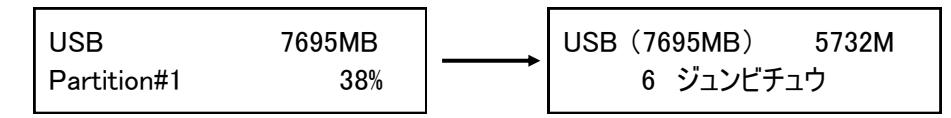

④ [OK]ボタンを押してコピーを開始します。始まると画面にコピー状況が表示されます。

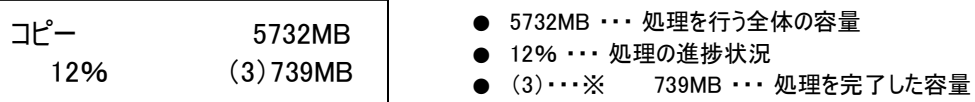

※容量表示の前にある()内の数字は、最後に処理が完了する見込みのポート番号を表示しています。

⑤ コピーが完了すると、コピーに掛かった時間、成功した数、失敗した数がそれぞれ表示されます。ボタン を押さず、続けてコピーを実行するとTOTAL(通算)の数値が加算されていきます。

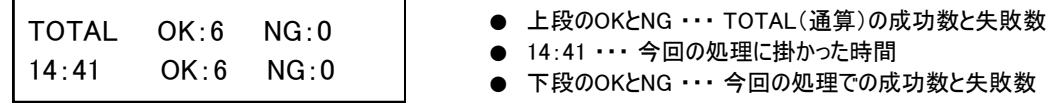

#### ※ コピー終了時、OKの場合は緑、NGの場合は赤のステータスランプが点灯します。

- ※ ステータスランプが点滅している間(コピー中)は、フラッシュメモリを抜かないでください。
- ※ スロットにフラッシュメモリを挿入しただけでは、ステータスランプは点灯しません。コピーなどの操作 を実行した時に点灯します。

2.コンペア

#### マスターとターゲットメモリーのデータを比較します。

上記【1.コピー】項目の「1.コピー】のところを「2.コンペア】に置き換え、同様の操作を行って下さい。 コンペアは書き込まれたデータ内容がマスターと同一であるかをチェックし、書き込みもしくは読み込みエ ラーが発生していないかをチェックする機能ですので、書込で使用したものと同じマスターをご使用くださ い。別のマスターを利用すると失敗になります。

3.コピー&コンペア

#### コピーの動作に引き続き自動でコンペア動作が行われます。(操作は共通です)

※ 上記1~3は【非同期モード】がオフの時の操作説明です。【非同期モード】については、「ヒドウキカキコ ミ」の項をご参照ください。

一番遅いメモリーのみ中断する方法

コピーやコンペアの実行中に周りのメモリーよりも著しく遅い個体があると、そのメモリーの処理が終わる まで全てのメモリーが待たされることになります。そのような場合、一番遅いメモリーを中断することがで きます。

非同期モードがオンの場合、この機能は使用できません。

【操作方法】 「コピー」または「コンペア」の実行中に「↑」と「↓」を同時に3秒間押し続ける

4.メディアチェック

#### フラッシュメモリの読み書き検査を行い、品質チェックします。

① 各スロットに、チェックしたいフラッシュメモリを挿入します。

- ② メニューから『4.メディアチェック』を選択し[OK]ボタンを押します。
- ③ 実行したい項目を[↑][↓]ボタンで選択し、[OK]ボタンを押して実行します。

4-4-1. H3 Safe 100%

フラッシュメモリを読込んで品質をチェックします。不良セクタ(Bad)の数と、読み込み速度を計測しま す。データやフォーマット情報などを削除しません。失敗した場合は赤色LEDが点灯します。

#### 4-4-2. H5 RW 100%

「0」と「1」の読込み/書込みを行い、品質をチェックします。不良セクタ (Bad) の数と、読み込み速度お よび書込み速度を計測します。データやフォーマット情報は削除します。失敗した場合は赤色LEDが点灯しま す。【H3 Safe 100%】よりもより厳密なチェックのため時間が多く掛かります。

4-4-3. H6 Safe RW 100% 原則「H5 RW 100%」と同じですが、データやフォーマット情報を削除せず実行します。

#### 4-4-4. Setup Range %

チェックを行う範囲を [↑] [↓]ボタンで切り替えて、パーセントで指定出来ます。 【 適用可能範囲:1%~100% 】

#### 4-4-5. Setup Range MB

チェックを行う範囲を[↑][↓]ボタンで切り替えて、MB(メガバイト:容量)単位で指定出来ます。 【 適用可能範囲:1MB~9000MB 】

#### 4-4-6. Set ErrorLimit

エラー数を許容する(無視する)割合を単位とサイズで指定出来ます。【 セクタ、KB、MB、GB 】 [Sector:セクタで指定 KB:キロバイトで指定 MB:メガバイトで指定 GB:ギガバイトで指定] 単位を指定した後に、サイズを [↑] [↓]ボタンで切り替えて指定します。

#### 4-4-7. Minimum Read Speed

メディアチェックを実行する際の読込下限速度を [↑] [↓]ボタンで切り替えて指定出来ます。

#### 4-4-8. Minimum Write Speed

メディアチェックを実行する際の書込下限速度を「↑] 「↓】ボタンで切り替えて指定出来ます。

16

4-4-9. Set Capacity Limit 【 H5 RW 100% での処理のみ有効となる設定です 】 フラッシュメモリの容量が基準値に収まっていない場合にエラーとする制限値を設ける設定項目です。 4-4-9-1. Set Upper Limit 容量の上限を1MB単位で指定します。[↑][↓]ボタンで数値を変更します。 ボタンを押し続けると更に上の桁で数値を変更できます。 実際の容量と同じ数値にするとエラーになりますので、基準容量より1MB大きな数値にして下さい。 4-4-9-2. Set Lower Limit 容量の下限を1MB単位で指定します。[↑][↓]ボタンで数値を変更します。 ボタンを押し続けると更に上の桁で数値を変更できます。 「Set Upper Limit」で上限の入力後は、設定開始時にその数値が入力されている状態になっています ので、下限に設定したい数値まで減らして下さい。 4-4-9-3. Clear Limit 設定されている数値を解除します。

#### 5.インフォメーション

#### フラッシュメモリおよび本機の情報を表示します。

1.USB/SD/CF ジョウホウ ※ 対応するフラッシュメモリの種類によって表示が異なります (SDカード ジョウホウ 等)<br>- ー ー ー ー ー ー ー ー ー ー

#### フラッシュメモリの容量、フォーマット形式が確認できます

- ① メニューから『5.インフォメーション』を選択し[OK]ボタンを押します。
- ② メニューから『1.USB/SD/CF ジョウホウ』を選択し[OK]ボタンを押します。
- 3 [↑][↓]ボタン押して、チェックしたいメモリのポート番号に切り替えます。選択されているメモ リーのステータスランプが点灯し、メモリの容量、フォーマット形式、使用済容量が表示されます。

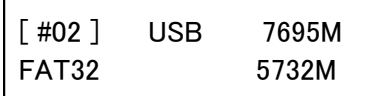

- 7695MB ··· メモリ全体の容量
- **FAT32 ··· メモリのフォーマット形式**
- **5732M ··· 使用されている(本機で認識されている)容量**

2.システムジョウホウ

#### デュプリケータの型番や、ファームウェアが確認できます。

- ① メニューから『5.インフォメーション』を選択し[OK]ボタンを押します。
- 2 メニューから 『2. システム ジョウホウ』を選択し [OK] ボタンを押します。
- ③ デュプリケータの型番や、ファームウェアバージョンが表示されます。

6.ユーティリティ

フラッシュメモリの各種操作が行えます。

6-1.フォーマット FAT

フラッシュメモリのフォーマット(初期化)を行います。

- ① ソースポート以外のスロットに、フォーマットしたいフラッシュメモリを挿入します。
- ② メニューから『6.ユーティリティ』を選択し[OK]ボタンを押します。
- **③ 「↑] 「↓]ボタンで『1.フォーマット FAT』を選択し「OK]ボタンを押します。**
- ④ [↑][↓]ボタンで『1.Auto Format』等のフォーマット方式のサブメニューから行いたい方式を選択し て[OK]ボタンを押します。フォーマットのクラスタサイズを指定する場合は、2GB以下のメモリの場合は 4の『set FAT16 Cluster Size』、4GB以上のメモリの場合は『set FAT32 Cluster Size』で指定のサイズ にセットしてからフォーマット操作を行なって下さい。
- ⑤ フラッシュメモリが検出され、ステータスランプが点灯したら[OK]ボタンを押してフォーマットを開始 します。

#### 『1.Auto Format』

フラッシュメモリのフォーマット形式が「FAT16」か「FAT32」であれば、そのままの形式でフォーマット されます。もし、フラッシュメモリのフォーマット形式が「FAT16」「FAT32」以外の場合で、例えば 「NTFS」や「Linux(EXT)」形式、あるいはマルチパーティションのFAT形式である場合には、システムはフ ラッシュメモリの容量によりFAT形式でのフォーマットを実行します。すなわち、容量が2GB以上ならば FAT32で、2GB以下ならばFAT16ででフォーマットします。フォーマットプロセスの実行中は、それぞれのメ ディアの実行状態をチェックできます。

#### 『2. FAT Format』

どんなメディアであっても FAT16でフォーマットします。

**『3.FAT32 Format』** どんなメディアであっても FAT32でフォーマットします。

#### 『4.set FAT16 Cluster Size』

「FAT16」形式でフォーマットする場合のクラスタサイズを以下の中から選択できます。 【 AUTO, 4KB, 8KB, 16KB, 32KB, 64KB 】

#### 『5.set FAT32 Cluster Size』

FAT32でフォーマットする場合のクラスタサイズを以下の中から選択できます。 【 AUTO, 4KB, 8KB, 16KB, 32KB, 64KB 】

※ フォーマットを行うと、全てのデータは消去されます。実行する前に問題がないか、よくご確認下さい。 ※ ポートを選択してのフォーマットは行えません。挿入された全てのメモリが一括で消去されます。 ※ ソースポートではフォーマットが行えません。

6-2.ソクドソクテイ

#### フラッシュメモリの読込速度、書込速度を測定します。

- ① 各スロットに、チェックしたいフラッシュメモリを挿入します。
- ② メニューから『6.ユーティリティ』を選択し[OK]ボタンを押します。
- 3 [↑] [↓] ボタンで『2. ソクドソクテイ』を選択し [OK] ボタンを押します。
- ④ スロットごとの結果が表示されます。チェックを行うスロットを切り替えるには [↑] [↓]ボタンを押 します。(測定のため、切り替えには少々の時間が掛かります)

※ 表示される速度は、1秒あたりの数値です。

6-3.ヨウリョウチェック

#### フラッシュメモリが正常に利用出来る容量なのかをチェックします。

- ① 各スロットに、チェックしたいフラッシュメモリを挿入します。
- ② メニューから『6.ユーティリティ』を選択し[OK]ボタンを押します。
- **③ [↑] [↓]ボタンで『3.ヨウリョウチェック』を選択し [OK] ボタンを押します。**
- 4 「セイコウ」と表示された後に[↑] [↓]ボタン押して、チェックしたいメモリに切り替えます。選択 されているメモリーのステータスランプが点灯します。

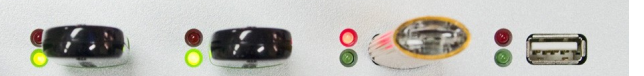

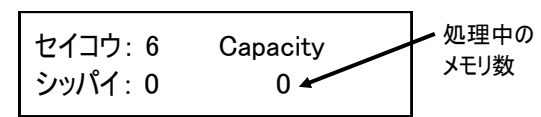

⑤ 容量が規定通りですと「Capacity OK」と表示され、異なっていた場合は「WRONG SIZE」の文字に続いて 「認識された容量」が表示されます。

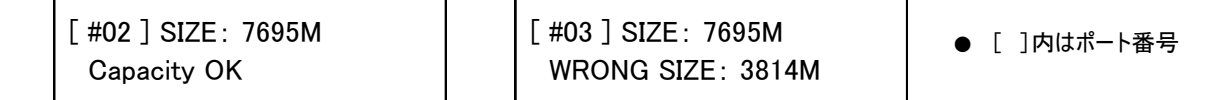

6-4.クイックサクジョ

#### フラッシュメモリのデータのみを削除します。(FAT形式の場合み対応)

- ① ソースポート以外のスロットに、フォーマットしたいフラッシュメモリを挿入します。
- ② メニューから『6.ユーティリティ』を選択し[OK]ボタンを押します。
- 3 [↑] [↓]ボタンで『4.クイックサクジョ』を選択し [OK]ボタンを押します。
- ④ フラッシュメモリが検出され、ステータスランプが点灯したら[OK]ボタンを押します。

6-5.カンゼンサクジョ

#### フラッシュメモリの全ての情報を消去します。(フォーマット情報も消えます)

- ① ソースポート以外のスロットに、フォーマットしたいフラッシュメモリを挿入します。
- ② メニューから『6.ユーティリティ』を選択し[OK]ボタンを押します。
- 3 [↑] [↓]ボタンで『5.カンゼンサクジョ』を選択し [OK]ボタンを押します。
- ④ フラッシュメモリが検出され、ステータスランプが点灯したら[OK]ボタンを押します。

※ カンゼンサクジョは、フォーマット情報を含む全ての内容を消去します。削除後はそのまま利用できない 状態になっているため、利用する前にフォーマットを行って下さい。コピー先(ターゲット)として利用 する場合には、ソースのフラッシュメモリからフォーマットごとコピーされますので必要ありません。 ※ フラッシュメモリ上の全てのセクタを書き換えますので、非常に長い時間がかかります。

6-6.DoD カンゼンサクジョ

#### フラッシュメモリの全ての情報をより確実に消去します。(フォーマット情報も消えます)

- ① ソースポート以外のスロットに、フォーマットしたいフラッシュメモリを挿入します。
- ② メニューから『6.ユーティリティ』を選択し[OK]ボタンを押します。
- ③ [↑] [↓]ボタンで『6.DoD カンゼンサクジョ』を選択し [OK] ボタンを押します。
- (4) フラッシュメモリが検出され、ステータスランプが点灯したら [OK] ボタンを押します。

※ データの復元が非常に困難となる「米国防総省(DoD)方式」による消去処理を行うモードです。

※ フラッシュメモリ上の全てのセクタを3回にわたり書き換えますので、非常に長い時間がかかります。

6-7.システムアップデート

\_ \_ \_ \_ \_ \_ \_ \_ \_ \_

#### 本機のファームウェアバージョンを更新します。 (必要な場合にのみ行って下さい)

- ① ソースポートに、アップデートファイルの入ったフラッシュメモリを挿入します。
- ② メニューから『6.ユーティリティ』を選択し[OK]ボタンを押します。
- 3 [↑] [↓]ボタンで『7.システムアップデート』を選択し [OK]ボタンを押します。
- (4) アップデートを行って良いか判断を促されるので、良ければ [OK] ボタンを押します。
- ⑤ 「Writing...」「Verifying...」と続いて表示された後、「Turn off~」と表示されましたら、電源ボタ ンを押して本機の電源を切り、5秒以上経ってから再度電源を入れて再起動させて下さい。
- ※ 必要な場合を除きファームウェアアップデートを行わないでください。アップデートが失敗すると、最悪の場合、本機 が動作しなくなります。また、アップデートによるトラブルについては保証対象外です。予めご了承下さい。
- ※ ファームウェアのアップデート中は絶対に電源を切らないで下さい。システムが破損し動作しなくなります。

6-8.Calc. CRC64 ※CFCシリーズでは「Calc. Checksum」と表示されます- - - - - - -. <u>. . . . . . . . . . . .</u> .

#### ソースポートに挿されたフラッシュメモリのチェックサムを「CRC64」を利用して調べます。

- ① ソースポートに、チェックサムを調べたいフラッシュメモリを挿入します。
- ② メニューから『6.ユーティリティ』を選択し[OK]ボタンを押します。
- 3 [↑] [↓] ボタンで『8. Calc. CRC64』を選択し [OK] ボタンを押します。
- ④ チェック時間が経った後、チェックサムが画面に表示されます。
- ※ 本機能はマスター内部のデータが破損もしくは変更されているか否かを調べるためのものです。常に同一値が得られれ ば、マスターは正常であると判定できます。
- ※ この機能は、コンペアを目的としたものではありません。より正確なチェックを行いたい場合、ビット単位で比較が出 来るコンペア機能のご使用をお勧めいたします。
- ※ チェックする部分は【コピーリョウイキ】に準じます。【データノミ】に設定されている場合、データが存在する部分 のみのチェックサムになります。

6-9.A2 Fake Picker

※Gシリーズのみ ※「3.ヨウリョウチェック」の偽装チェックに特化した機能です

### フラッシュメモリの容量が偽装されていないかチェックします。

- ① 各ポートに、チェックしたいフラッシュメモリを挿入します。
- ② メニューから『6.ユーティリティ』を選択し[OK]ボタンを押します。
- ③ [↑][↓]ボタンで『9.A2 Fake Picker』を選択し[OK]ボタンを押します。
- 4 「セイコウ」と表示された後に[↑] [↓]ボタン押して、チェックしたいメモリに切り替えます。選択 されているメモリーステータスランプが点灯します。
- ⑤ 容量が規定通りですと「Capacity OK」と表示され、異なっていた場合は「WRONG SIZE」の文字に続いて 「認識された容量」が表示されます。

### **DSC-900G/UBC-900Gシリーズのみの項目**

### 6-10.Release Protect

※Gシリーズのみ

#### 掛けられているプロテクトを解除します。 ※本機で掛けられた物のみ

- ① 各スロットに、標準プロテクトを解除したいSDカードを挿入します。(※ソースポートを含みます)
- ② メニューから『6.ユーティリティ』を選択し[OK]ボタンを押します。
- 3 [↑] [↓]ボタンで『10.Release Protect』を選択し [OK]ボタンを押します。
- ④ [↑][↓]ボタンでプロテクトを解除したいスロットの番号を指定します。「Device」の後ろの数字が スロット番号に対応します。選択したら [OK] ボタンを押します。
- ⑤ 『Do Release Protect』と表示され、解除処理が行われます。

※ 解除可能なプロテクトは、本機で掛けられた標準プロテクト(Normal Write Protect)のみです。 永久プロテクト (Permanent Write Prorect) や、他のソフトウェアなどで掛けられたプロテクトの解除 は対象外です。

※ プロテクトを施す場合は「Write Protect」のメニューにて行います。

7.セットアップ

#### 本機全般の設定を行います。

7-1.スタートアップメニュー

#### 電源を入れた直後に表示されるメニューの種類を設定します。

- ① メニューから『7.セットアップ』を選択し[OK]ボタンを押します。
- ② [1] [↓]ボタンで『1.スタートアップメニュー』を選択し [OK] ボタンを押します。
- ③ [↑][↓]ボタンで起動時に表示したいメニュー項目を選択し[OK]ボタンを押します。

7-2.コピーリョウイキ

データのみコピーを行うモードと、セクタ全てをコピーするモードの切り替えを行います。

- 
- ① メニューから『7.セットアップ』を選択し[OK]ボタンを押します。
- **② [↑][↓]ボタンで『2.コピーリョウイキ』を選択し[OK]ボタンを押します。**
- 3 [↑] [↓]ボタンで設定したいモードを選択し[OK]ボタンを押します。

● データノミ

- フラッシュメモリ内の、データ部分だけをコピーします。データが少ないほど早い時間でコピーが 完了します。セクタ単位では異なる内容となるため、完全に同一のデータ配置にはなりません。 対応するフォーマット形式は「FAT (16,32) 」「exFAT」「NTFS」「EXT (2,3,4) 」「HFS+」で す。それ以外のフォーマット形式のフラッシュメモリは、自動的に「ゼンタイ」でコピーされます。
- ゼンタイ セクタ全てを順にコピーすることで、ソースのフラッシュメモリと完全に同一の内容にコピーを行 います。ソースのフラッシュメモリ以上の容量を持つフラッシュメモリを用意する必要があります。 完全に同一内容となるため、特殊なパーティション配置などを再現したい場合等にご使用下さい。 また、全てのフォーマット形式に対応します。ただし、データが保存されていないセクタもコピーす るので、データ保存量が少ない場合にもメモリ容量全てをコピーするため、長い時間が掛かります。

7-3.ビープ ボタン

#### ボタンを押した時や動作が完了した時などに鳴るブザー音の有無を設定します。

- ① メニューから『7.セットアップ』を選択し[OK]ボタンを押します。
- **② [↑] [↓]ボタンで『3.ビープ ボタン』を選択し [OK] ボタンを押します。**
- ③ 『オン』『オフ』を切替えます。(オン:音を鳴らす オフ:音を鳴らさない)

7-4.Target Tolerance

ソースとターゲットの容量差における許容範囲を設定します。 指定した容量を超える差があった場合に、エラーとして処理を中断します。

① メニューから『7.セットアップ』を選択し[OK]ボタンを押します。

② [1] [↓]ボタンで『4. Target Tolerance』を選択し [OK] ボタンを押します。

③ [↑] [↓]ボタンで『No Limit』『100% Same』『Allow Tolerance』を選択し [OK]ボタンを押しま

● No Limit 容量差が存在した場合でも、全ての条件で処理を実行します。 ● 100% Same 容量差が存在した場合、全ての条件で処理をエラー停止します。 ● Allow Tolerance 1%から50%まで、どこまで差を許容するかを設定します。

『Allow Tolerance』を選んだ場合には、続いて『Set UP Limit』か『Set LOW Limit』のいずれかを選ん で[OK]ボタンを押してから、[↑][↓]ボタンで許容する割合(パーセント)の数字を切り替えて [OK]ボタンを押して決定します。

『Set UP Limit』は、ターゲットのフラッシュメモリ物理容量がマスターのフラッシュメモリ物理容量を 上回る場合の割合を設定します。(例:マスターが3900MBに対してターゲットが3950MBの場合) 『Set LOW Limit』は、ターゲットのフラッシュメモリ物理容量がマスターのフラッシュメモリ物理容量 を下回る場合の割合を設定します。(例:マスターが3900MBに対してターゲットが3850MBの場合) 『Set UP Limit』が[5%]だった場合は、マスターの物理容量から5%以上(大きい)場合にエラーとな り、それ未満の場合は処理を実行します。

『Set LOW Limit』が [ 10% ] だった場合は、マスターの物理容量から10%以下 (小さい) 場合にエラー となり、それ未満の場合は処理を実行します。

※ パーセント設定では、設定した割合の数字を超える、もしくは割り込んだ場合にエラー終了します。

7-5.ヒドウキカキコミ

#### 非同期書込モードの切り替えができます。

- ① メニューから『7.セットアップ』を選択し[OK]ボタンを押します。
- ② [1] [↓]ボタンで『5.ヒドウキカキコミ』を選択し [OK]ボタンを押します。
- ③ 『オン』『オフ』を切替えます。(オン:非同期モードを使用する オフ:使用しない)

#### 非同期モードの利用について

非同期モードをオンにすると、ターゲットメモリーを同時ではなく別々にコピーできるようになります。 ターゲットメモリーは挿した順にコピーが始まり、終わったものから引き抜き次のメモリーを挿すことがで きます。他のメモリーの処理を待たずに済むため、作業効率が上がります。

但し本体内部のバッファメモリを利用するため、対応するソースのデータサイズは200MB以下です。ソース のデータサイズが大きい場合は、この設定をオンにも機能が有効になりません。

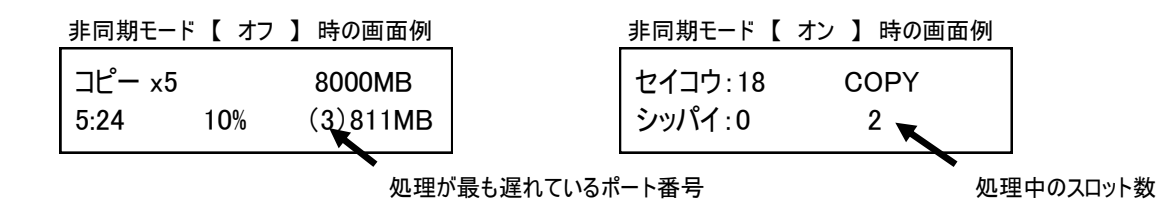

7-6.Check Before Copy

#### フラッシュメモリが正しくセットされているのかをコピー前にチェックします。

- ① メニューから『7.セットアップ』を選択し[OK]ボタンを押します。
- ② [↑][↓]ボタンで『6. Check Before Copy』を選択し [OK]ボタンを押します。
- ③ 『Do Check』『Do Not Check』を切替えます。(Do Check:実行する Do Not Check:実行しない)

7-7.Power Off Time between Copy & Compare

#### 「コピー+コンペア」使用時、コピーからコンペアへ移る間の時間を指定できます。(0~15秒)

① メニューから『7.セットアップ』を選択し[OK]ボタンを押します。

- ② [↑] [↓]ボタンで『7.Power Off Time between Copy + Compare』を選択し [OK] ボタンを押します。
- ③ [↑][↓]ボタンで設定したい時間に切り替えて[OK]ボタンを押します。

※ Power Offはシステムの電源を切るものではなく、インターバルを設ける意味です。

7-8.Auto Start After Fill Device

#### 全てのポートにデバイスが挿入されると自動スタートするように設定します。

- ① メニューから『7.セットアップ』を選択し[OK]ボタンを押します。
- ② [↑][↓]ボタンで『8.Auto Start After Fill Deviceを選択し [OK]ボタンを押します。
- ③ [↑][↓]ボタンで『Auto Start After Fi Yes,auto start』か『Auto Start After Fi Need <OK> key』を選択します。

7-9.ゲンゴセンタク

#### メニュー項目の表示言語を設定します。

① メニューから『7.セットアップ』を選択し[OK]ボタンを押します。

- ② [↑] [↓]ボタンで『8.ゲンゴセンタク』を選択し [OK]ボタンを押します。
- ③ [↑][↓]ボタンで使用したい言語に切り替えて[OK]ボタンを押します。

**各シリーズ共通項目 ※ メニュー番号はシリーズにより異なります**

Adjust Clock

※Gシリーズのみ

#### 本機に設定されている時刻を調整します。(この時刻がログに記録されます)

- ① メニューから『7.セットアップ』を選択し[OK]ボタンを押します。
- ② [↑] [↓] ボタンで『Adjust Clock』を選択し [OK] ボタンを押します。
- ③ 上段に「年/月/日」、下段に「時/分/秒」が表示されます。点滅している箇所が変更可能です。 [↑] [↓]ボタンで適切な数字に変更します。別の項目への移動は、[OK]ボタンで次へ、[ESC]ボタ ンで前に戻ります。
- ④ 秒の項目が選択されている状態で更に[OK]ボタンを押すと、現在の設定を確定して調整が終了します。

Use Port 2 as Compare Source

※Gシリーズのみ

#### コンペアを実行時のソースポートをポート#02に設定します。

- ① メニューから『7.セットアップ』を選択し[OK]ボタンを押します。
- ② [↑] [↓] ボタンで『Use Port 2 as Compare Source』を選択し [OK] ボタンを押します。
- ③ 『オン』『オフ』を切替えます。 オン:ポート#02をコンペア専用のソースポートをにする オフ:ソースポートをポート#01にして、ポート#02はターゲットポートにする

1つのマスターでコピーとコンペアを実行する場合、マスターのデータが壊れていても、それに気づか ずそのままコピーが終了し、データが壊れたままコンペアが通る危険性があります。 コピーに使うマスターと、コンペアに使うマスターを分けると、どちらかのマスターのデータが壊れて いた場合、コンペアでエラーを検出することができます。 同時に処理できるポートが1つ減りますが、マスターデータに冗長性を持たせ、万一のトラブルに対す る完全性が向上します。

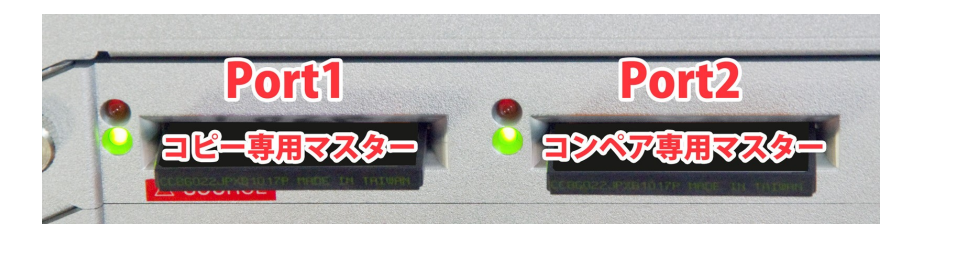

Set to Default

---------- - - - - - - - - - - - **- - - - -** -

#### 出荷時の標準設定に戻します。

- ① メニューから『7.セットアップ』を選択し[OK]ボタンを押します。
- ② [↑] [↓] ボタンで『Set to Default』を選択し [OK] ボタンを押します。
- ③ 設定を戻す確認画面が表示されますので、戻して良ければ[OK]ボタンを押します。

※ この操作の直後はまだ標準設定に戻っていません。一度電源を切り、再度投入した際に適用されます。

ショウサイセッテイ . . . . . . . . . . . .

#### 特殊な項目を設定します。

1.LED in Factory Mode

#### デバイスを認識したときのステータスランプの表示を設定できます。

- ① メニューから『7.セットアップ』を選択し[OK]ボタンを押します。
- ② [↑] [↓]ボタンで『ショウサイセッテイ』を選択し [OK]ボタンを押します。
- 3 [↑] [↓]ボタンで『1.LED in Factory Mode』を選択し [OK]ボタンを押します。
- ④ [↑][↓]ボタンでモードを切り替えて[OK]ボタンを押します。
	- Traditional Mode:緑色ステータスランプのみが"点灯"します。
	- Factory Mode #1 (Both Off): 赤と緑の両方のステータスランプが"消灯"します。
	- Factory Mode #2 (Both On):赤と緑の両方のステータスランプが"点灯"します。

コピーなどの操作を実行したとき、本機にメモリーが挿入されると、まず緑のステータスランプが点滅し ます。「Traditional Mode」の場合、認識が終わるとステータスランプは点灯に変わります。このランプ 表示はコピーなどが終了したときと同じなので、作業前か作業後かの判別は画面の表示で確認する必要が あります。「Factory Mode」に設定すると、ステータスランプの表示でその判別ができるため、データの 入っていないメモリーを出荷するなどのミスを防ぐことができます。

※ この機能が有効となるのは「7-5.ヒドウキカキコミ」が「オフ」に設定され、かつ「7-8.Auto Start After Fill Device」が「Auto Start After Fi Need <OK> key」に設定されている場合のみです。

2.Erase Master Port

消去処理の際に、ソースポート(マスター)を含める設定にします。

① メニューから『7.セットアップ』を選択し[OK]ボタンを押します。

**② [↑] [↓]ボタンで『ショウサイセッテイ』を選択し [OK]ボタンを押します。** 

3 [↑] [↓] ボタンで『2. Erase Master Port』を選択し [OK] ボタンを押します。

**④ [↑] [↓]ボタンで『オン』と『オフ』を切り替えて [OK]ボタンを押します。** 

● オン・・・ ソースポートを消去対象に含めます。 ※マスター挿入中の場合は消去されますのでご注意下さい ● オフ・・・ ソースポートは消去対象にしません。

3.Do Erase,Format Before Copy

コピー処理を行う前に、ターゲットのデバイスを消去する設定にします。

① メニューから『7.セットアップ』を選択し[OK]ボタンを押します。

**② [↑] [↓]ボタンで『ショウサイセッテイ』を選択し [OK]ボタンを押します。** 

③ [↑] [↓] ボタンで『3.Do Erase, Format Before Copy』を選択し [OK] ボタンを押します。

**④ [↑] [↓]ボタンで『オン』と『オフ』を切り替えて [OK]ボタンを押します。** 

● オン・・・ コピー処理を行う前にターゲットに消去処理を施します。 ※消去時間がやや加算されます ● オフ・・・ コピー処理をすぐさま実施し、消去処理は行いません。

【 以下のメニューは機種によって異なります 】

**DSC・MSC・UBC各シリーズ共通項目 ※ メニュー番号がシリーズにより異なります**

ドウサモード

一度の転送に用いるデータサイズを設定します。

① メニューから『7.セットアップ』を選択し[OK]ボタンを押します。

② [↑] [↓]ボタンで『ドウサモード』を選択し [OK]ボタンを押します。

③ [↑][↓]ボタンでモードを切り替えて[OK]ボタンを押します。

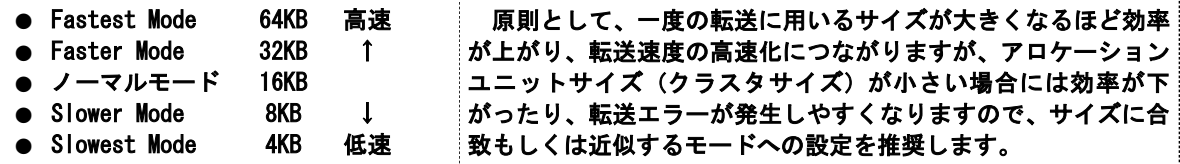

Monitor Device After Copy

コピー処理後にデバイスを取り除くと結果画面を自動で消す設定にします。

① メニューから『7.セットアップ』を選択し[OK]ボタンを押します。

② [↑][↓]ボタンで『Monitor Device After Copy』を選択し [OK]ボタンを押します。

3 [↑][↓]ボタンで『Do Check』と『Do NOT Check』を切り替えて[OK]ボタンを押します。

● Do Check・・・ 処理後にデバイスを外すとポートのLEDを消し、全て外すと結果画面表示を消します。 ● Do NOT Check・・・ デバイスを外しても、ポートのLEDと画面表示を残したままにします。

【 以下のメニューは機種によって異なります 】

#### **DSC・MSCシリーズのみの項目**

7-10.Check WP Switch

#### コピーやテストを行う前にターゲットにあるSDカードの書込禁止ロックスイッチを確認します。

- ① メニューから『7.セットアップ』を選択し[OK]ボタンを押します。
- **② [↑] [↓]ボタンで『10. Check WP Switch』を選択し [OK] ボタンを押します。**
- ③ 『Do Check』『Do NOT Check』を切替えます。(Do:確認してから処理を始める Do NOT:確認しない)

この機能は、SDカードのラベル面から見て左側に設けられた書込禁止ロック(誤消去防止)スイッ チがLock側(下側)になっているかどうかを、処理を行う前にチェックし、知らせる機能です。 MicroSDカードや、SDカード以外のフラッシュメモリはスイッチがありませんので対応しません。

7-11.Purge Before Copy

コピーを行う前にターゲットにあるメモリカードの全ての情報を抹消します。

- ① メニューから『7.セットアップ』を選択し[OK]ボタンを押します。
- ② 「↑] 「↓] ボタンで『11. Purge Before Copy』を選択し「OK] ボタンを押します。
- ③ 『オン』『オフ』を切替えます。(オン:全ての情報を消す オフ:情報を消さない)

 通常この項目はオフでご利用下さい。オンにすると、コピー開始前に少しの処理時間が入ります。 コピーに失敗する場合は、この項目をオンにする事で改善する場合があります。 and the company of the company

#### **CFC・CFSシリーズのみの項目**

7-9.CF Transfer Mode

- - - - ※ カードの転送速度に合うものを選ぶと処理が安定します

#### コンパクトフラッシュカードの転送モードの規格を切り替えます。

① メニューから『7.セットアップ』を選択し[OK]ボタンを押します。

- ② [↑] [↓] ボタンで『9.CF Transfer Mode』を選択し [OK] ボタンを押します。
- ③ [↑][↓]ボタンでモードを切り替えて[OK]ボタンを押します。

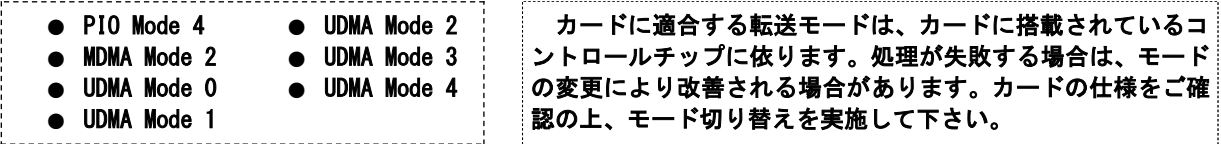

【 以下のメニューは機種によって異なります 】

### **UBCシリーズのみの項目**

7-10.Set HDD Mode ※ HDDを利用する場合は必ず設定して下さい \_ \_ \_ \_ \_ \_ \_ \_ \_

#### HDDのデュプリケートを行うモードに切り替えます。

① メニューから『7.セットアップ』を選択し[OK]ボタンを押します。

- **② [↑] [↓]ボタンで『10.Set HDD mode』を選択し [OK] ボタンを押します。**
- ③ 『Active』『Inactive』を切替えます。(Active:有効 Inactive:無効)

 HDDの処理は、USBメモリと同じではありません。USBメモリ用の処理のままですと、処理が失敗する 可能性が高くなります。ここでは、HDD専用の処理へとモードを切り替えることにより、正確なHDDの処 理を行えるようにします。

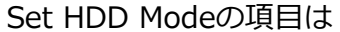

- ⇒ USBメモリを利用する際には「Inactive」に設定
- **⇒ HDDを利用する場合には「Active」に設定**

してお使い下さい。

利用する記録媒体と合わないモードで利用すると、

正常に処理が完了しない場合があります。

- ※ USBバスパワーのHDDを利用する場合は、USBポートからの電力不足となり、正常に動作しなくなる場 合があります。処理途中でエラーになる場合や、動作が不安定な場合は、HDDに別途ACアダプター等 で電源を供給することで改善することがあります。
- ※ 本機のポートから供給されるUSBバスパワーは、本機のACアダプターの増設により増加させることが 可能です。本体背面に用意されたACアダプター挿入口の数量だけ増設が可能です。USBバスパワーの HDD側に追加で電源供給が行えない場合には、本機のACアダプターの増設をお試し下さい。なお、別 売品となっておりますので、購入をご希望の場合は購入店にご相談下さい。

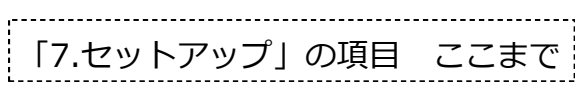

### **Gシリーズ専用メニュー**

#### 8.Burn-In

#### フラッシュメモリのエージングテストを行います。(フラッシュメモリ内データは消去されます)

8-1.Burn-In(Copy+Comp)

#### 設定された条件でBurn-Inを開始します。マスターからの連続デュプリケートを行います。

- ① ソースポートにマスター、ターゲットポートに必要数のエージングテストを行いたいフラッシュメモリを 挿入します。(マスター内のデータを読み出してテストが行われます)
- ② メニューから『8.Burn-In』を選択し[OK]ボタンを押します。
- ③ メニューから『1.Burn-In(Copy+Comp)』を選択し[OK]ボタンを押すとテストが開始されます。

※ 必ず3番以降の項目(Set Burn-In Time等)で設定を行ってから実行してください。

8-2.Burn-In(Auto Data)

#### 設定された条件でBurn-Inを開始します。自動生成パターンによる処理です。(マスター不要)

- ① ターゲットポートに必要数のエージングテストを行いたいフラッシュメモリを挿入します。
- ② メニューから『8.Burn-In』を選択し[OK]ボタンを押します。
- ③ メニューから『1.Burn-In(Auto Data)』を選択し[OK]ボタンを押すとテストが開始されます。
- ※ 必ず3番以降の項目(Set Burn-In Time等)で設定を行ってから実行してください。

※ 利用されるデータは『8-7.Set Data Pattern Set』で指定したパターンにより生成されます。

8-3.Set Burn-In Time

- - - - - - - - - - - -

#### Burn-Inを行う時間(長さ)を設定します。

- ① メニューから『8.Burn-In』を選択し[OK]ボタンを押します。
- ② メニューから『3.Set Burn-In Time』を選択し[OK]ボタンを押します。
- ③ 「30min(30分間)」から「30days(30日間)」までの間で、実行したい長さを[↑][↓]ボタンで選択 して [OK] ボタンを押して設定を完了します。
- ※ 『8-4.Set Loop Count』の設定回数よりも、この項目が優先されますので、設定した時間に達した場合は 回数が残されていても切り上げて終了します。そのため、設定したの回数を確実に完了させたい場合は、 最大値の「30days」等に設定して下さい。
- ※ 設定時間に達しても即座に中断されることはありません。1ループが完了したタイミングで終了します。

8-4.Set Loop Count

\_ \_ \_ \_ \_ \_ \_ \_ \_ \_ \_ \_ \_ \_ \_ \_

#### Burn-Inを行う回数を設定します。

- ① メニューから『8.Burn-In』を選択し[OK]ボタンを押します。
- ② メニューから『4.Set Loop Count』を選択し[OK]ボタンを押します。
- 3 「00000」から「99999」までの間で、実行したい回数を、桁数ごとに [↑] [↓]ボタンで数字を切り替 えて[OK]ボタンを押して設定をします。桁を戻る場合には[ESC]ボタンを押します。
- ※ 「00000」を選んでいる場合は恒久的に繰り返されますのでご注意下さい。
- ※ 『8-3.Set Burn-In Time』の設定時間に達すると、この項目の設定に関わらず処理が切り上げられますの で、規定の回数を実行したい場合には『8-3.Set Burn-In Time』を最長の「30days」等にして下さい。

8-5.Set Test Range

#### Burn-In(Auto Data)で処理を行う範囲を、全容量の割合で設定します。

- - - - - - - -

- ① メニューから『8.Burn-In』を選択し[OK]ボタンを押します。
- ② メニューから『5.Set Test Range』を選択し[OK]ボタンを押します。
- 3 「1%」から「100%」までの間で、実行したい範囲 [↑] [↓] ボタンで選択して [OK] ボタンを押して設 定を完了します。

#### ※ 例として4GBのフラッシュメモリを利用して20%を選択した場合は、800MBの範囲のみエージングします。

※ Burn-In(Copy&Comp)ではこの設定は反映されません。マスター内のデータ全容量が利用されます。

\_ \_ \_ \_ \_ \_ \_ \_ \_ \_ \_ \_

8-6.Set Bad Limit

Burn-Inを行う際にエラーが発生した場合に、何度でテストを終了させるか設定します。

- ① メニューから『8.Burn-In』を選択し[OK]ボタンを押します。
- ② メニューから『6.Set Bad Limit』を選択し[OK]ボタンを押します。
- ③ 「0」から「1000」までの間で、実行したい回数を[↑][↓]ボタンで切り替えて[OK]ボタンを押して 設定をします。

※ エラーの回数をカウントしますので、数値が小さいほど厳しい条件です。

8-7.Set Data Pattern Set

Burn-Inを行う際に書き込むデータパターンを設定します。

- ① メニューから『8.Burn-In』を選択し[OK]ボタンを押します。
- ② メニューから『7.Set Data Pattern』を選択し[OK]ボタンを押します。
- ③ [↑] [↓]ボタンで「Auto Pattern」または「User Defined」のいずれかを選択して [OK] ボタンを押 します。「User Defined」の場合はさらにデータのパターンを選択します。(Auto Patternを選んだ場合 は本機がランダムで選択したパターンでテストを実行します)

8-8.Compare Count Per Loop

### Burn-In(Auto Data)でコンペアを行う回数を設定します。

- ① メニューから『8.Burn-In』を選択し[OK]ボタンを押します。
- ② メニューから『8.Compare Count Per Loop』を選択し[OK]ボタンを押します。
- ③ [↑][↓]ボタンで「000」から「999」までの間で、実行したい回数を選択して[OK]ボタンを押して 設定をします。

8-9.Power off Time between Loop

#### Burn-Inの繰り返し処理を行う間に電源を切る時間を設定します。

- ① メニューから『8.Burn-In』を選択し[OK]ボタンを押します。
- ② メニューから『9.Power off Time between Loop』を選択し[OK]ボタンを押します。
- ③ [↑][↓]ボタンで「0」から「15」までの間で、実行したい秒数を選択して[OK]ボタンを押して設定 をします。(最大で15秒です)

8-10.Compare Count per Copy<br> $\frac{1}{2}$  =  $\frac{1}{2}$  =  $\frac{1}{2}$  =  $\frac{1}{2}$  =  $\frac{1}{2}$  =  $\frac{1}{2}$  =  $\frac{1}{2}$  =  $\frac{1}{2}$  =  $\frac{1}{2}$  =  $\frac{1}{2}$  =  $\frac{1}{2}$  =  $\frac{1}{2}$  =  $\frac{1}{2}$  =  $\frac{1}{2}$  =  $\frac{1}{2}$  =  $\frac{1}{2}$  =

#### Burn-In(Copy&Compare)でコンペアを行う回数を設定します。

- ① メニューから『8.Burn-In』を選択し[OK]ボタンを押します。
- ② メニューから『10.Compare Count Per Copy』を選択し[OK]ボタンを押します。
- ③ [↑][↓]ボタンで「00」から「99」までの間で、実行したい回数を選択して[OK]ボタンを押して設 定をします。

### **UBC-900Cシリーズ専用メニュー**

#### 8-1. Copy CD+USB

#### ターゲットにROM領域と通常メモリ領域の両方をコピーします。

- ① ソースポートにROM化済みの専用USBメモリを挿入し、ターゲットポートにブランクの専用USBメモリを挿入 します。
- ② メニューから『8.USB (CD-ROM) Tool』→『1. Copy CD+USB』を選択し [OK] ボタンを押します。
- ③ ターゲットに挿し込まれた数が認識され、それぞれのメモリーのステータスランプが点灯します。点灯さ れていないスロットがあった場合は、挿し込み不良などにより認識が出来ていないため確認して下さい。

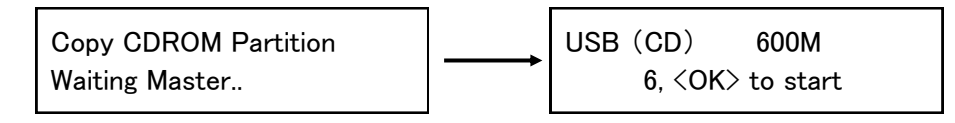

④ [OK]ボタンを押してコピーを開始します。始まると画面にコピー状況が表示されます。

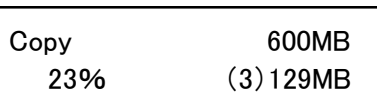

- **600MB ··· 処理を行う全体の容量**
- 23% … 処理の進捗状況
- (3)・・・※ 129MB ・・・ 処理を完了した容量

※容量表示の前にある()内の数字は、最後に処理が完了する見込みのポート番号を表示しています。

⑤ ROM領域(CD)のコピーが完了すると続いてUSBメモリ領域のコピーが行われ、両方のコピーが完了する と、処理に成功した数と失敗した数がそれぞれ表示されます。

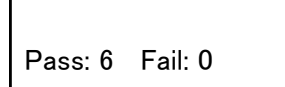

- Pass … 処理に成功した数
- Fail ・・・ 処理に失敗した数
- ※ コピー終了後、OKの場合は緑、NGの場合は赤にステータスランプ点灯します。 ※ ステータスランプが点滅している間(コピー中)はUSBメモリを抜かないでください。

8-2. Copy CD, Format USB

#### ターゲットにROM領域をコピーし、通常メモリ領域は初期化します。

操作や結果表示に関しては「8-1. Copy CD+USB」と同様です。

処理後にはROM領域が追加され、残りが通常USBメモリー領域になります。元のデータは全て削除されるた めご注意ください。

#### ターゲットのROM領域を削除し、通常メモリ領域のみの状態にします。

- ① ターゲットポートにROM領域を削除したい専用USBメモリを挿入します。
- ② メニューから『8.USB (CD-ROM) Tool』→『3.Delete CD Partition』を選択し [OK] ボタンを押します。
- ③ 削除処理が行われ、結果が表示されます。

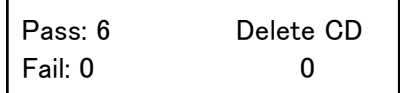

- Pass ··· 処理に成功した数
- Fail … 処理に失敗した数

※ 元々ROM領域が存在しない場合もPassになります。

#### 8-4. Check USB Type

#### ROM化対応USBメモリの情報を表示します。

- ① ソースまたはターゲットポートに情報を確認したい専用USBメモリを挿入します。
- ② メニューから『8.USB (CD-ROM) Tool』→『4. Check USB Type』を選択し [OK] ボタンを押します。
- ③ [1][↓]ボタン押して、チェックしたいメモリのポート番号に切り替えます。選択されているメモ リーのステータスランプが点灯し、チップ型番、ROM領域容量、通常領域使用済容量が表示されます。

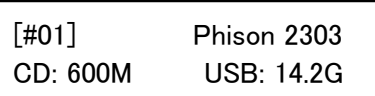

[#01]はポート番号を表します。右がチップ型番です。 MはMB(メガバイト)単位、GはGB(ギガバイト)単位を表します。

### **Gシリーズ専用メニュー**

9.Log Manager

#### 本機の稼動ログをソースポートに挿入したフラッシュメモリに書き出します。

#### ※ ソースポートに出力されますので、マスターが挿入されていない事を確認してから実行して下さい。

9-1.Out Today Report

当日の稼動ログのみ出力します。(0時0分から23時59分までの期間)

- ① ソースポートに、ログを書き出したいフラッシュメモリを挿入します。
- ② メニューから『9.Log Managerを選択し[OK]ボタンを押します。
- **③ [↑] [↓]ボタンで『1.Out Today Report』を選択し [OK] ボタンを押します。**
- ④ USBポートに取り付けたUSBメモリに当日の稼動ログが保存されます。「シュウリョウシマシタ」と表示さ れてから取り外し、PCなどでログのファイルをご確認下さい。

9-2.Out Recent Report

前日までから28日前までの間で選択して稼動ログを出力します。1ヶ月以内のログが対象です。

① ソースポートに、ログを書き出したいフラッシュメモリを挿入します。

- ② メニューから『9.Log Managerを選択し[OK]ボタンを押します。
- **③ [↑] [↓]ボタンで『2.Out Recent Report』を選択し [OK] ボタンを押します。**
- ④ [↑][↓]ボタンで出力対象とする期間を選択し[OK]ボタンを押します。
- ⑤ USBポートに取り付けたUSBメモリに当日の稼動ログが保存されます。「シュウリョウシマシタ」と表示さ れてから取り外し、PCなどでログのファイルをご確認下さい。

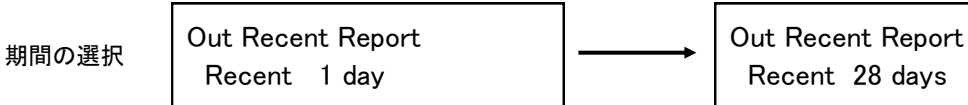

Recent 28 days

9-3.Out Period Date

年月日で期間を選択して稼動ログを出力します。1ヶ月以上前のログを出力する場合にお選び下さい。

- ① ソースポートに、ログを書き出したいフラッシュメモリを挿入します。
- ② メニューから『9.Log Managerを選択し[OK]ボタンを押します。
- 3 [↑] [↓] ボタンで『3.Out Period Date』を選択し [OK] ボタンを押します。
- ④ [↑][↓]ボタンで出力対象とする期間を選択し[OK]ボタンを押します。点滅している項目が変更対 象となり、[OK]ボタンで次の項目に移ります。開始日(Start)に続いて終了日(End)を登録します。

-----------

⑤ USBポートに取り付けたUSBメモリに当日の稼動ログが保存されます。「シュウリョウシマシタ」と表示さ れてから取り外し、PCなどでログのファイルをご確認下さい。

期間の選択 Start: 2016/01/01  $\left| \begin{array}{ccc} \frac{1}{2} & \frac{1}{2} \\ \frac{1}{2} & \frac{1}{2} \\ \frac{1}{2} & \frac{1}{2} \end{array} \right|$  Start: 2016/01/01 End: 2016/03/15 9-4.Advanced Function

本体内のログをクリア(全消去)、またはパスワードの変更を行います。

- ① メニューから『7.Log Manager』を選択し[OK]ボタンを押します。
- **② [↑] [↓]ボタンで『4. Advanced Function』を選択し [OK] ボタンを押します。**
- ③ 『1.Clear ALL Log』または『2.システムパスワードセッテイ』から実行したい操作を選びます。

- - - - - - - - - - - - - -

1. Clear ALL Log:全てのログを消去します。消去後に復元はできませんのでご注意下さい。 2. システムパスワードセッテイ:Advanced Functionを利用するためのパスワードを変更します。

#### ※ ショウサイキノウを利用するための初期パスワードは「123456」に設定されています。

▼ ログ出力サンプル ▼

Print Date: 2011-12-06 17:10:35

startNo=1071 endNo=1080

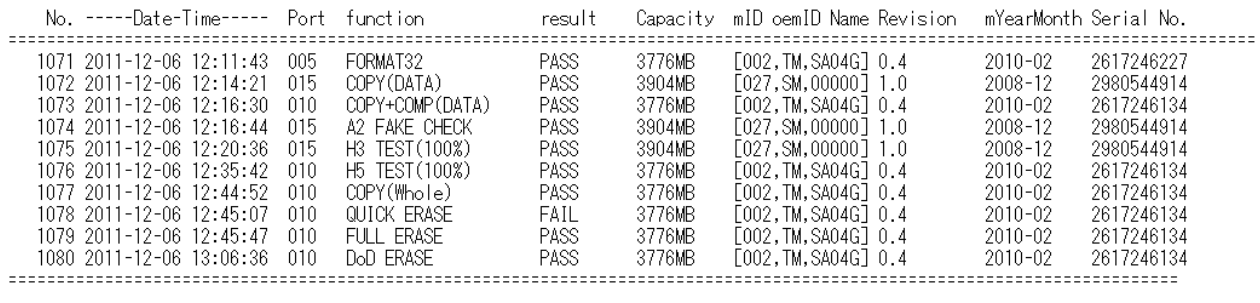

・No.:通し番号 ・Date-Time:年/月/日/時/分/秒 ・Port:スロット位置

・function:操作項目(コピー、コンペア等) ・result:処理結果(PASS=成功、FAIL=失敗)

・Capacity:該当スロットに挿し込まれているフラッシュメモリの容量

・mID oemID Name:該当スロットに挿し込まれているフラッシュメモリの固有情報(型番)

- ・Revision:該当スロットに挿し込まれているフラッシュメモリのリビジョン(バージョン)
- ・mYearMonth:該当スロットに挿し込まれているフラッシュメモリが製造された年と月

・Serial No.:該当スロットに挿し込まれているフラッシュメモリのシリアルナンバー

※ ログの末尾に「The content was protected by Invisible-Ink Technology ! Please check it by LV07Z.exe」と表示され ている場合、このログは「iSecuLog」機能に対応しています。詳しくは「iSecuLog」の説明書をご覧下さい。

### **UBC-900Gシリーズ専用メニュー**

#### 10.Write Protect

※ Write Protect対応USBメモリが必要です。

Write Protect対応のUSBメモリにプロテクトを施します。 ※プロテクトを解除するには、ユーティリティメニュー内の「Release Protect」にて行います。

 $-1$ .Copy+WriteProtect \_ \_ \_ \_ \_ \_ \_ \_ \_ \_ \_ \_ \_ \_ \_

コピー処理を行ってから標準ライトプロテクトを施します。

- ① ソースポートにマスター(コピー元)のUSBメモリ、ターゲットポートに必要数のUSBメモリ(複製したい USBメモリ)を挿入します。
- ② メニューから『10.Write Protect』を選択し[OK]ボタンを押します。
- 3 [↑] [↓]ボタンで『1. Copy+WriteProtect』を選択し [OK] ボタンを押します。

以降の操作や結果表示に関しては「1.コピー」と同様です。プロテクトが掛かり完了します。

#### 2.Copy+Comp+WriteP.\_\_\_\_\_\_\_\_\_\_\_\_\_\_

#### コピーとコンペア処理を行ってから標準ライトプロテクトを施します。

- ① ソースポートにマスター(コピー元)のUSBメモリ、ターゲットポートに必要数のUSBメモリ(複製したい USBメモリ)を挿入します。
- ② メニューから『10.Write Protect』を選択し[OK]ボタンを押します。
- 3 [↑] [↓]ボタンで『2. Copy+Comp+WriteP.』を選択し [OK] ボタンを押します。

以降の操作や結果表示に関しては「3.コピー&コンペア」と同様です。プロテクトが掛かり完了します。

#### 4. Set Write Protect \_\_\_\_\_\_\_\_\_\_

#### ポートごとに標準ライトプロテクトを施します。

- ① 各スロットに、プロテクトを施したいUSBメモリを挿入します。(※ソースポートを含みます)
- ② メニューから『10.Write Protect』を選択し[OK]ボタンを押します。
- **③ [↑] [↓]ボタンで『3.Set Write Protect』を選択し [OK]ボタンを押します。**
- ④ [↑][↓]ボタンでプロテクトを施したいポートの番号を指定します。「Device」の後ろの数字がス ロット番号に対応します。選択したら[OK]ボタンを押します。
- ⑤ 「シュウリョウシマシタ」と表示されたらプロテクト完了です。

### **DSC-900Gシリーズ専用メニュー**

#### 10.Normal Write Protect

※ 一般的なほとんどのSDカードが対応します。

#### 本機で解除可能なタイプの標準ライトプロテクトを施します。 ※プロテクトを解除するには、ユーティリティメニュー内の「Release Protect」にて行います。

1.Copy

#### コピー処理を行ってから標準ライトプロテクトを施します。

- ① ソーススロットにマスター(コピー元)のSDカード、ターゲットスロットに必要数のSDカード(複製した いカード)を挿入します。
- ② メニューから『10.Normal Write Protect』を選択し[OK]ボタンを押します。
- **③ [↑] [↓]ボタンで『1. Copy』を選択し [OK] ボタンを押します。**

以降の操作や結果表示に関しては「1.コピー」と同様です。プロテクトが掛かり完了します。

### 2.Copy+Compare \_ \_ \_ \_ \_ \_ \_ \_ \_ \_ \_ \_ \_ \_ \_ \_

#### コピーとコンペア処理を行ってから標準ライトプロテクトを施します。

- ① ソーススロットにマスター(コピー元)のSDカード、ターゲットスロットに必要数のSDカード(複製した いカード)を挿入します。
- ② メニューから『10.Normal Write Protect』を選択し[OK]ボタンを押します。
- ③ [↑][↓]ボタンで『2.Copy+Compare』を選択し[OK]ボタンを押します。

以降の操作や結果表示に関しては「3.コピー&コンペア」と同様です。プロテクトが掛かり完了します。

### 3. Show Protect  $Info_$  \_ \_ \_ \_ \_ \_ \_ \_ \_ \_ \_ \_ \_ \_ \_

#### スロットごとにライトプロテクトの有無を確認します。

- ① 各スロットに、プロテクトを確認したいSDカードを挿入します。(※ソーススロットを含みます)
- ② メニューから『10.Normal Write Protect』を選択し[OK]ボタンを押します。
- 3 [↑] [↓] ボタンで『3. Show Protect Info』を選択し [OK] ボタンを押します。
- ④ [↑][↓]ボタンで確認したいスロットの番号を指定します。「Device」の後ろの数字がスロット番号 に対応します。選択したら [OK] ボタンを押します。
- ⑤ 結果が表示されます。
	- 「No」・・・プロテクトされていません
	- 「Temporary」・・・本機で解除できるタイプの標準プロテクトが掛けられています。
	- 「Permanent」・・・解除不可の永久プロテクトが掛けられています。

4.Set Card Protect \_\_\_\_\_\_\_\_\_\_\_\_\_\_\_\_\_

#### スロットごとに標準ライトプロテクトを施します。

- ① 各スロットに、プロテクトを施したいSDカードを挿入します。(※ソーススロットを含みます)
- ② メニューから『10.Normal Write Protect』を選択し[OK]ボタンを押します。
- 3 [↑] [↓]ボタンで『4. Set Card Protect』を選択し [OK] ボタンを押します。
- ④ [↑][↓]ボタンでプロテクトを施したいスロットの番号を指定します。「Device」の後ろの数字がス ロット番号に対応します。選択したら [OK] ボタンを押します。
- ⑤ 「シュウリョウシマシタ」と表示されたらプロテクト完了です。

解除不可なタイプの永久ライトプロテクトを施します。 ※後から外せませんのでご注意下さい

1.Copy\_\_\_\_\_\_\_\_\_\_\_\_\_\_\_\_\_\_\_\_\_\_\_\_

#### コピー処理を行ってから永久ライトプロテクトを施します。

- ① ソーススロットにマスター(コピー元)のSDカード、ターゲットスロットに必要数のSDカード(複製した いカード)を挿入します。
- ② メニューから『11.Permanent Write Protect』を選択し[OK]ボタンを押します。
- ③ [↑][↓]ボタンで『1.コピー』を選択し[OK]ボタンを押します。

以降の操作や結果表示に関しては「1.コピー」と同様です。プロテクトが掛かり完了します。

### 2.Copy+Compare

#### コピーとコンペア処理を行ってから永久ライトプロテクトを施します。

- ① ソーススロットにマスター(コピー元)のSDカード、ターゲットスロットに必要数のSDカード(複製した いカード)を挿入します。
- ② メニューから『11.Permanent Write Protect』を選択し[OK]ボタンを押します。
- 3 [↑] [↓] ボタンで『2. Copy+Compare』を選択し [OK] ボタンを押します。

以降の操作や結果表示に関しては「3.コピー&コンペア」と同様です。プロテクトが掛かり完了します。

3. Show Protect Info \_\_\_\_\_\_\_\_\_\_\_\_\_\_\_\_

#### スロットごとにライトプロテクトの有無を確認します。

- ① 各スロットに、プロテクトを確認したいSDカードを挿入します。(※ソーススロットを含みます)
- ② メニューから『11.Permanent Write Protect』を選択し[OK]ボタンを押します。
- **③ [↑] [↓]ボタンで『3. Show Protect Info』を選択し [OK] ボタンを押します。**
- ④ [↑][↓]ボタンで確認したいスロットの番号を指定します。「Device」の後ろの数字がスロット番号 に対応します。選択したら [OK] ボタンを押します。
- ⑤ 結果が表示されます。
	- 「No」・・・プロテクトされていません
	- 「Temporary」・・・本機で解除できるタイプの標準プロテクトが掛けられています。
	- 「Permanent」・・・解除不可の永久プロテクトが掛けられています。

4.Set Card Protect \_ \_ \_ \_ \_

#### スロットごとに永久ライトプロテクトを施します。

- ① 各スロットに、プロテクトを施したいSDカードを挿入します。(※ソーススロットを含みます)
- ② メニューから『11.Permanent Write Protect』を選択し[OK]ボタンを押します。
- 3 [↑] [↓] ボタンで『4. Set Card Protect』を選択し [OK] ボタンを押します。
- ④ [↑][↓]ボタンでプロテクトを施したいスロットの番号を指定します。「Device」の後ろの数字がス ロット番号に対応します。選択したら[OK]ボタンを押します。
- ⑤ 「シュウリョウシマシタ」と表示されたらプロテクト完了です。

### **USBメモリROM化の手順 (UBC-900Cシリーズ)**

- 【必要となる物】
- |● 専用USBメモリ(マスター作成用の1本)

 $\mathcal{L} = \mathcal{L} = \mathcal{L}$ 

- Windows OS搭載PC USBポートのある機種
- ROM化対象のISOディスクイメージファイル

ROM化できるのは、CD/DVDライティングソフト等で作成で きるISOイメージファイルのみです。 事前にISOイメージファイルをご用意下さい。

ファイルの種類: Disc Image File (.ISO)

- ① デュプリケータ付属のCDからアプリケーション「WriteCD」をPC内にコピーします。(インストール不要)
- ② PCのUSBポートに、専用USBメモリを挿入します。
- ③ 「WriteCD」アプリケーションを起動します。 (図.1)

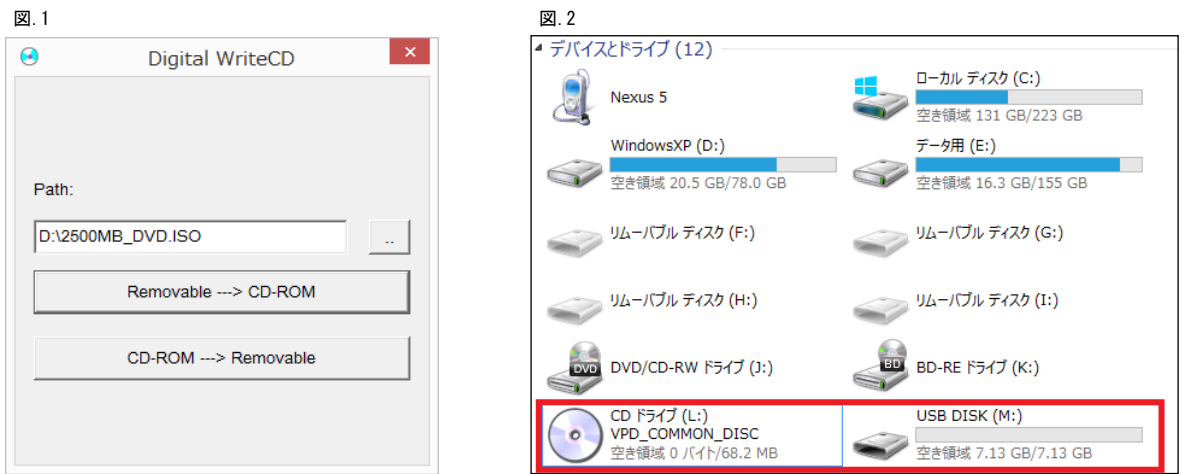

- ④ 『CD-ROM --> Removable』ボタンを押します。
- ⑤ ダイアログが表示されたら専用USBメモリを一度外してからダイアログの『OK』ボタンを押します。 (図.3)

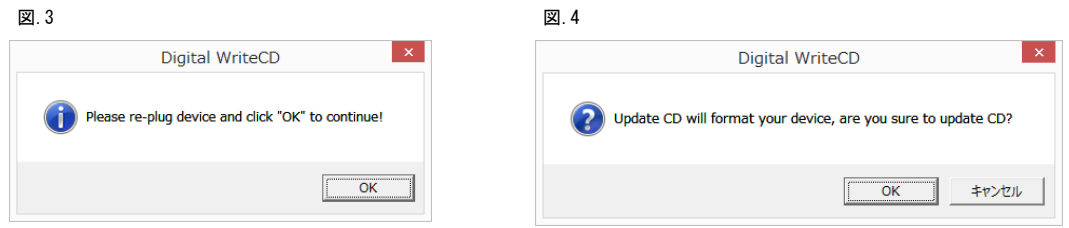

- ⑥ 再度、専用USBメモリを挿入します。
- ⑦ 『Path:』の下の欄にISOディスクイメージファイルのパスを入力するか、右の『 .. 』ボタンを押し てファイルを選択します。
- ⑧ 『Removable --> CD-ROM』ボタンを押して、表示されるダイアログの『OK』ボタンを押します。 (図.3)
- ⑨ ソフトのウィンドウがグレーアウト(黒い文字がグレーになる)している間は処理中です。お待ち下さい。
- ⑩ 終了のダイアログ「Update CD and compare ok! ...」が表示されたら『OK』ボタンを押します。ROM化するメ モリが他にない場合はウィンドウ右上の『×』を押して終了します。
	- ※ ROM化の処理が完了すると、図.2のようにUSBメモリとは別に、対象にしたISOディスクイメージファイルの 内容が「CDドライブ」として認識されます。この状態にならない場合は操作を再度やり直して下さい。
	- ※ USBメモリの全容量から、ISOディスクイメージファイルの容量を差し引いたおおよその残り容量が、通常 利用可能なUSBメモリ領域となります。この容量は当アプリケーションまたはデュプリケータで変更や調整 することはできませんのでご了承下さい。

#### 【USBメモリ内に作成したROM領域を消去し、通常のUSBメモリに戻す方法】

方法1:アプリケーション「WriteCD」にて『CD-ROM --> Removable』を押す。 方法2:デュプリケータにて『8.USB(CD-ROM) Tool』→『3.Delete CD Partition』を選択して実行する。

### **コピー先メモリの物理容量に関するご注意**

#### ■概要

デュプリケータでは、パソコン上のファイルコピーとは違い、データの最小単位でコピーを行います。この方式ではデ ータの位置もそのままコピーされるため、コピー先のメモリ物理容量がコピー元より小さい場合、後ろの方にあるデ ータがコピーできません。コピー元のデータ位置によっては、うまくコピーできないことがあります。

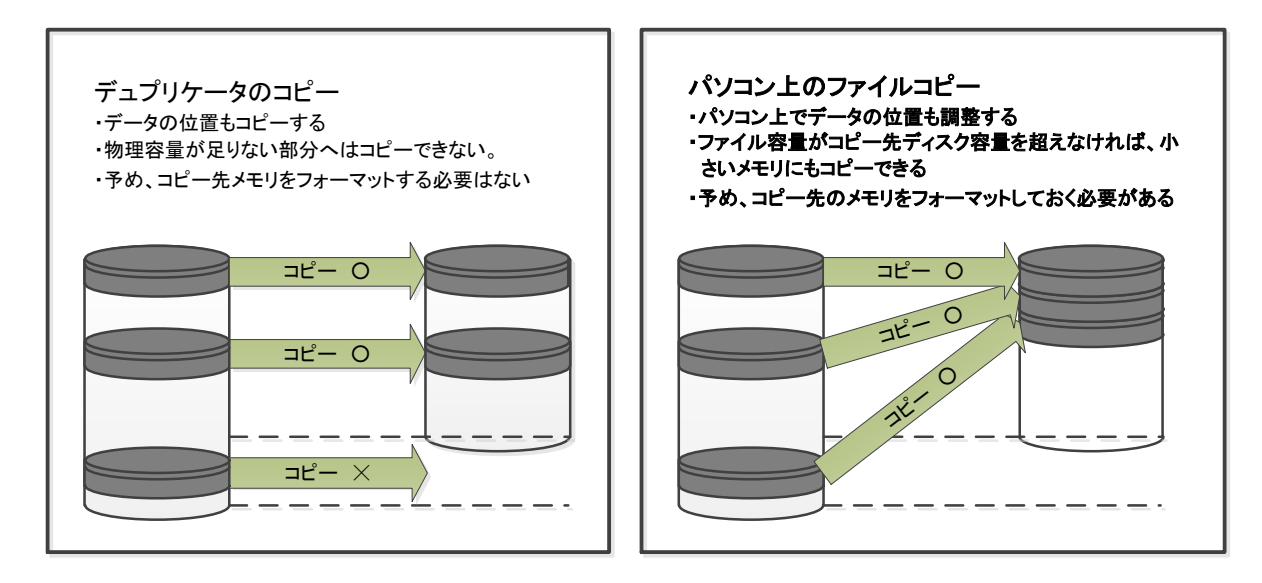

同じメーカー、同じ型番の製品であっても、製造時期 などの違いによって生じる物理容量のバラツキによ り、コピーができないことがあります。

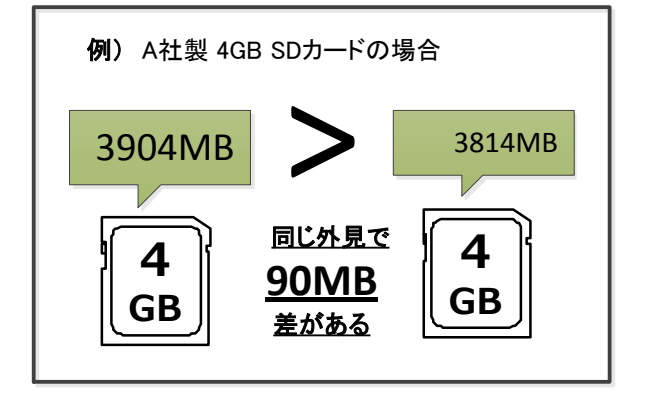

#### ■**Allow tolerance**(サイズ許容値)設定

本製品ではトラブルを未然に防ぐ為に、物理容量が小さいコピー先メディアを検出した際、コピー前に赤ランプが点 灯し、コピーを開始しないよう出荷時に設定されています。現在の設定は「Allow tolerance(サイズ許容値)」の項目 でご確認いただけます。変更する場合は、次ページの設定組み合わせ別動作表をご確認の上、十分にご注意して ご使用ください。

#### ■赤ランプが点灯した場合の解決策

赤ランプが点灯して、コピー先のメモリ物理容量が小さ いことが分かった場合、コピー先と同じ容量のメモリを用 意し、パソコン上でマスターを再度作成し直してくださ い。さらに、フォーマット済みのメモリにファイルを書き直 すと、データの配置が整い、より理想的なマスターが作 成できます。

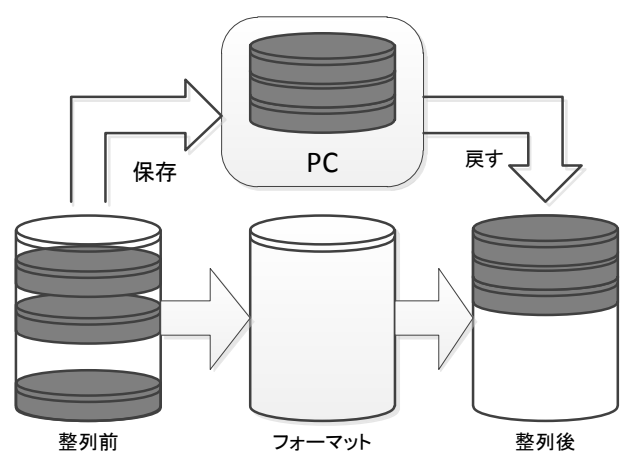

#### ■メモリの物理容量について

メモリの正確な物理容量を把握するための機能として、「ディスクジョウホウ」と「ヨウリョウチェック」があります。また、 WindowsOS上で表示される容量はフォーマット容量(使用可能な容量)であり、メモリの物理容量とは異なりますので ご注意ください。

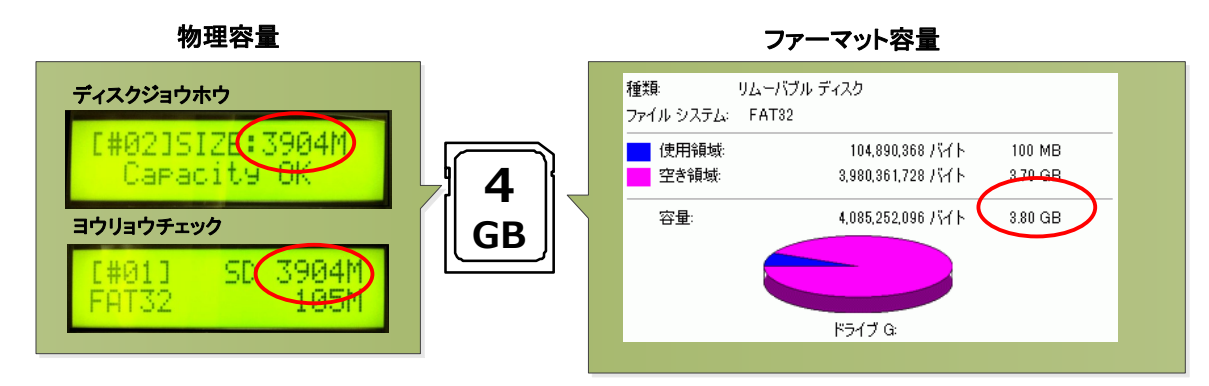

#### ■データの位置について

パソコン上で、ファイルのコピーや削除をj繰り返し行なったメモリはデータの位置が散らばったり、後方になったりす ることがあります。

WindowsXPのデフラグツール(コントロールパネル→管理ツール→コンピュータの管理→ディスクデフラグツール)な どのツールでデータの位置を確認、及び最適化ができます。

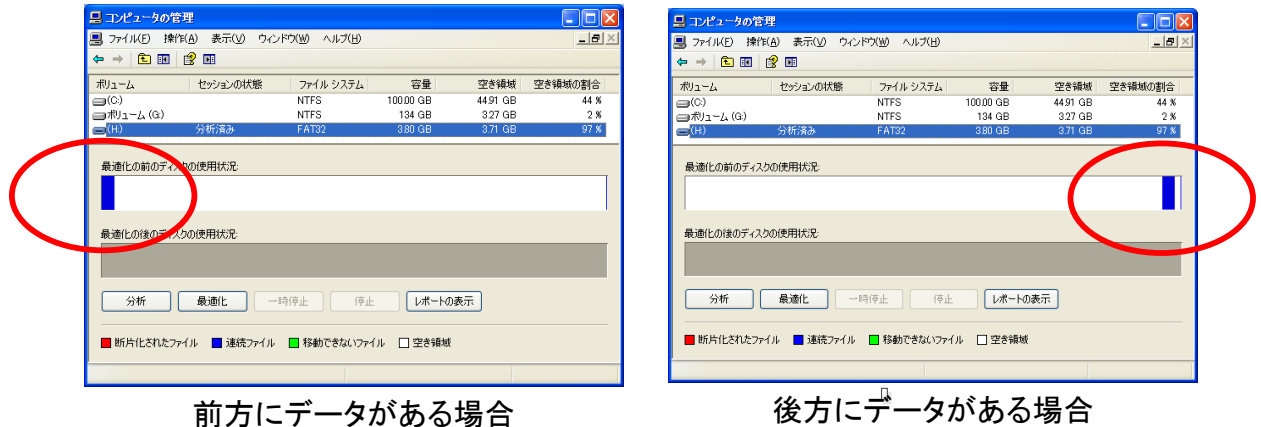

#### ■設定組み合わせ別動作表

「コピー領域」「Allow tolerance」設定の組み合わせや、データの位置などの条件によって本製品の動作が異なりま す。

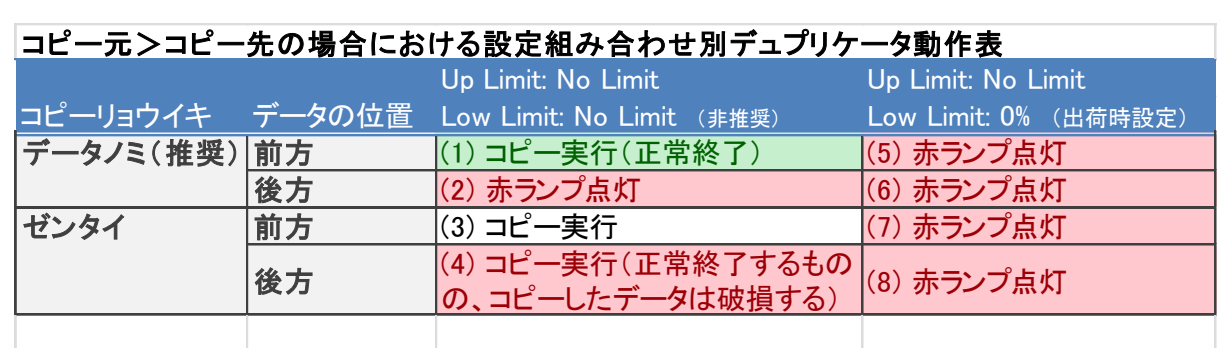

### **スロットパーツの交換方法**

 ポートが個別に認識しなくなった場合には、スロットパーツが故障した可能性があります。下図 の手順により、個別に交換することが可能です。

 交換を行う数量分の予備のスロットパーツと、マイナスドライバーをご用意下さい。 また、この作業を行う前に、体内の静電気の除去を行って下さい。

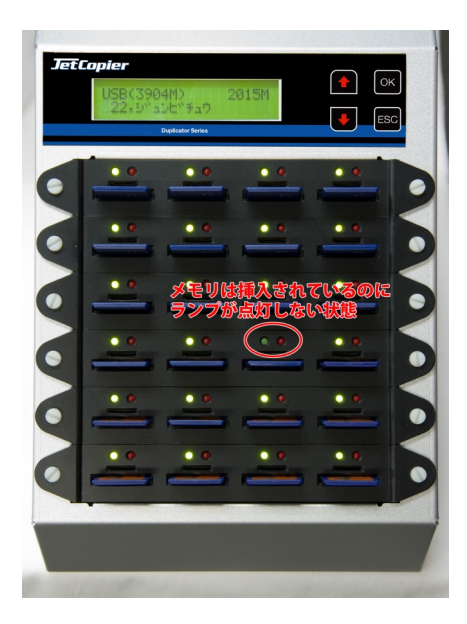

① コピーの操作を行っても、ポート上部のLEDランプが 光らなかったり、メモリが奥まで入らない状態となっ た場合などには、まず問題のあるポートを特定してお きます。

② 問題のあるポートにはめられているカ バーの両端にあるネジを、指でつまんで 反時計回りにねじって外します。固くて 外せない場合は右の写真のように、マイ ナスドライバーやコインなどをネジ上部 の窪みに入れて回して下さい。

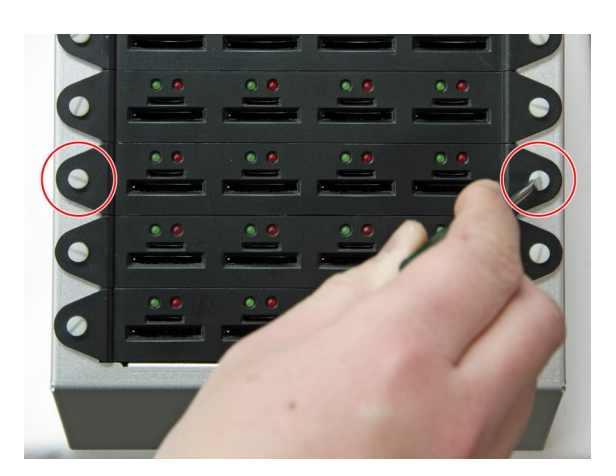

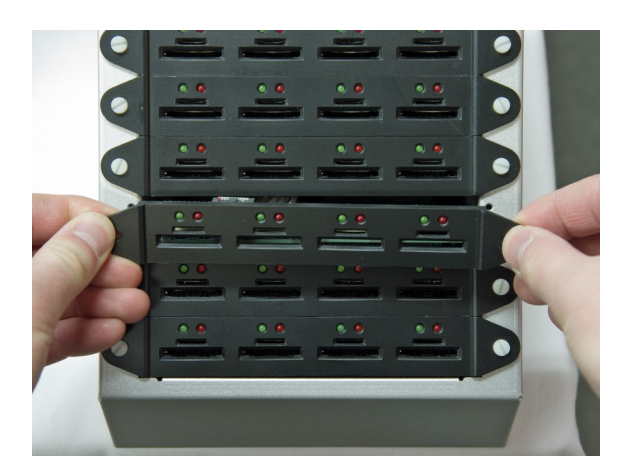

③ ネジを取り外しましたら、カバーを引き 上げるようにして取り外します。カバー にはケーブルが取り付けられていますの で、勢い良く外してケーブルをちぎって しまうことがないようにご注意下さい。

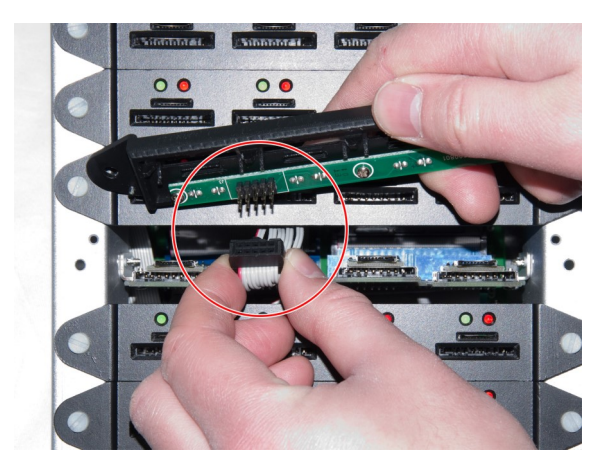

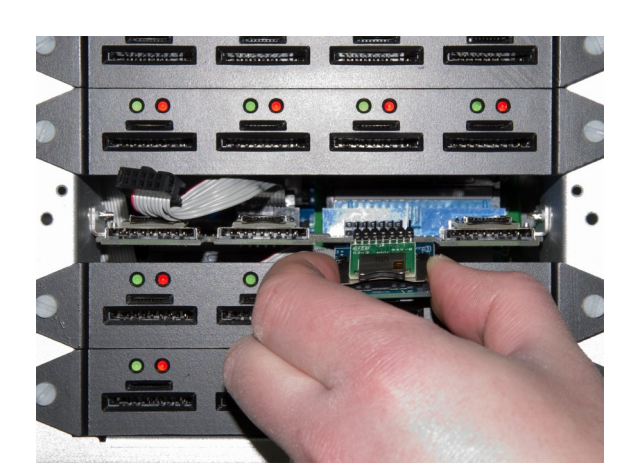

④ カバーに付いている基板と接続されてい るケーブルを抜き取ります。挿し込まれ ている方向が逆にならないよう、取り外

す際に覚えておいて下さい。

⑤ 問題のあるスロットパーツを手前に引き 抜きます。破損しないよう、よく注意し ながら作業を行ってください。

⑥ 差し替え用の新しいスロットパーツを用 意しましたら、端子の位置が挿入口に全 て正確に入ることを確認しながら、奥ま できっちりと挿入します。1ピン分横や縦 にズレても挿入出来てしまいますのでご 注意下さい。ズレて挿入されている場合 は動作しなかったり、故障につながるお それがありますので、よく確認を行って から次に進んで下さい。

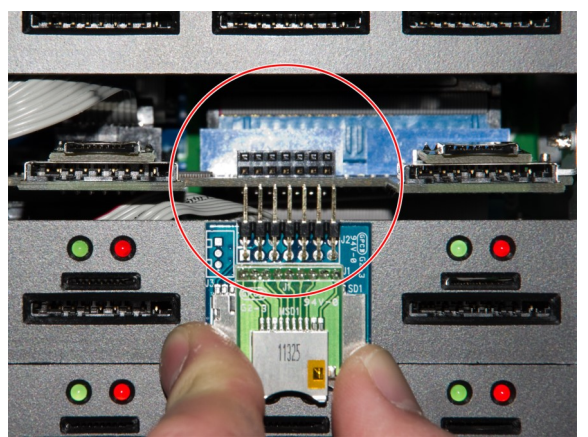

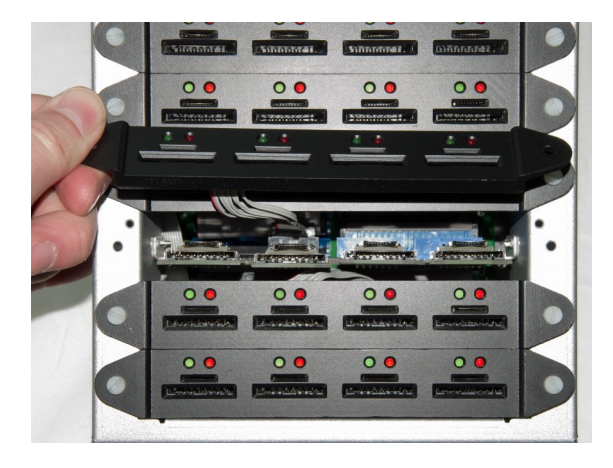

- ⑥ スロットパーツが、まっすぐにきちんと 挿し込まれていることを再度確認してか ら、カバーと結ばれているケーブルを再 接続して、カバーをはめ直し、カバー両 サイドのネジを締めて元に戻します。
- ⑦ 電源を投入し、フラッシュメモリを挿し 込んで、正しく動作するようになった事 を確認してから、複製作業を開始して下 さい。

 以上で取り替え作業は終了です。作業に不安のある方や、この方法でも問題が改善されない場合 は、説明書末尾の弊社相談窓口までご連絡下さい。

**用語解説**

**「セクタ」とは**

データが記録できる容量は、PCなどでは「MB(メガバイト)」や「GB(ギガバイト)」などのバ イト単位によって表示されますが、メモリなどの記録媒体には「セクタ」という領域があり、この セクタ単位でデータが記録されていきます。セクタにはアドレスが付けられていて、アドレスは変 更されることがなく物理的な位置を示しています。

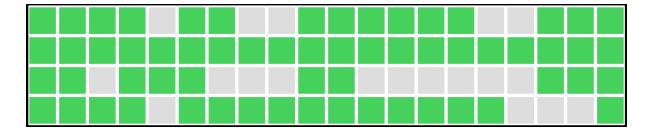

セクタは左図のような「箱」と考えます。 1個のセクタは規定の容量(64バイトなど)で用意さ れ、この中にデータが記録されていきます。 色付きは使用中、色無しは未使用を表します。

**「パーティション」とは**

フラッシュメモリを含む記録媒体は、用意されている容量を便利に使い分けるために、論理的に 仕切りを設けて、1つの記録媒体で複数のドライブを扱っているかのように、表向きに記録媒体を 分割する事が出来ます。この仕切りごとの単位を「パーティション」と呼びます。

PCなどではパーティション単位で記録媒体が認識され、その範囲が扱える容量です。 記録媒体が持つ実際の容量に比べて認識される容量が小さい場合には、パーティションのサイズ が小さい可能性があります。

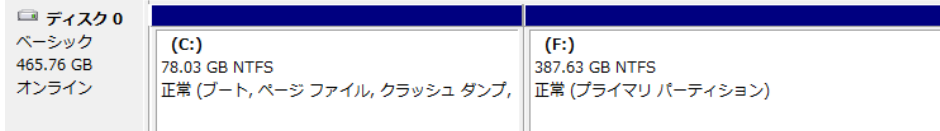

上の図のように、1つのディスク内で複数のドライブがあるように扱う事が出来ます。 この、1つのドライブとして認識される枠が「パーティション」という概念です。 PCではパーティションが作られた領域のみ実際に利用できます。

**容量のバイト換算表示による数値の変化**

記録媒体が実際に持っている容量(物理容量)に比べて、コンピューター上で認識される容量が 小さく表示されるのは、上記の通りパーティションで小さく仕切られている場合もありますが、他 に、バイト換算表示による表面上のサイズ減少が要因のひとつとなっています。

コンピューターでは、数字は10進数ではなく2進数で処理されるため、1000で繰り上がるところ を1024で繰り上がる計算が行われ、24の差が桁が増えるごとに積み重なり、GBの表示ともなると容 量が大きく割り込んでいるように表示されてしまいます。

また、フォーマット形式によっても計算方法が異なったり、記録内容を管理するための領域が設 けられて容量の一部が利用されていたりと、実際に持っている容量の一部が利用できないため、表 示上の容量に差が発生します。

当デュプリケーターでは、インフォメーションメニュー内に容量を表示できる機能がありますの で、こちらで表示された容量を基準として統一しご利用いただくと確実です。

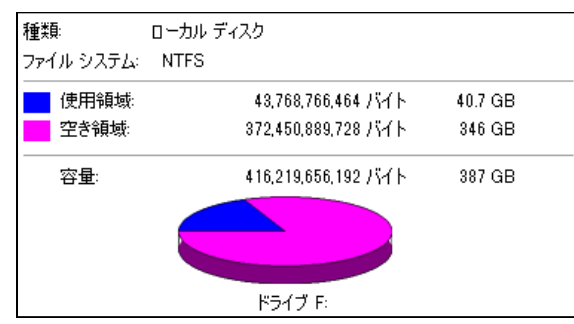

左図の例では、表示された空き領域の容 量が「バイト」表記では「372GB」あるの に対して、右側の「GB」で表示された容 量は「346GB」しかありません。 このように、換算によって表示上のサイ ズが変化してしまいます。

## **製品仕様**

### 全機種共通

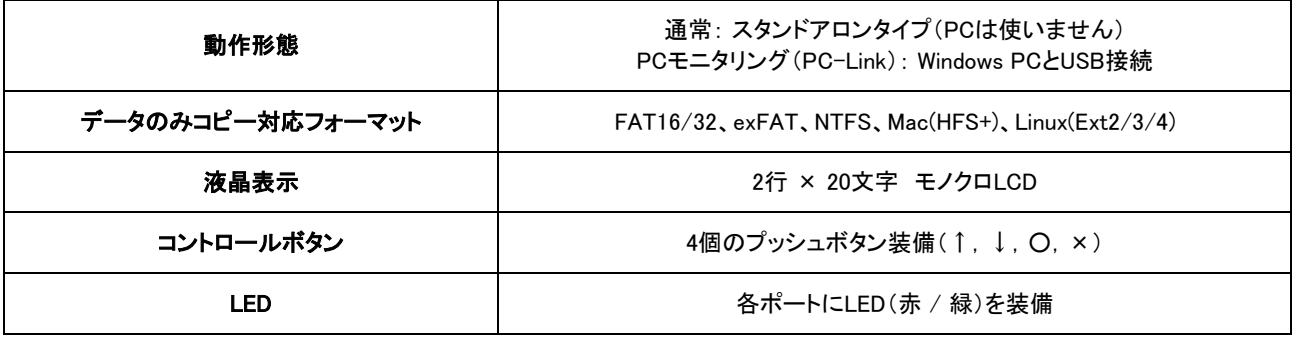

### SD/MicroSDカードデュプリケータ DSCシリーズ, MSCシリーズ共通

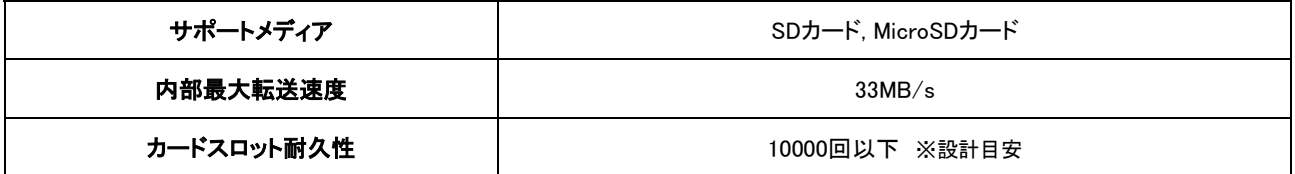

DSCシリーズ

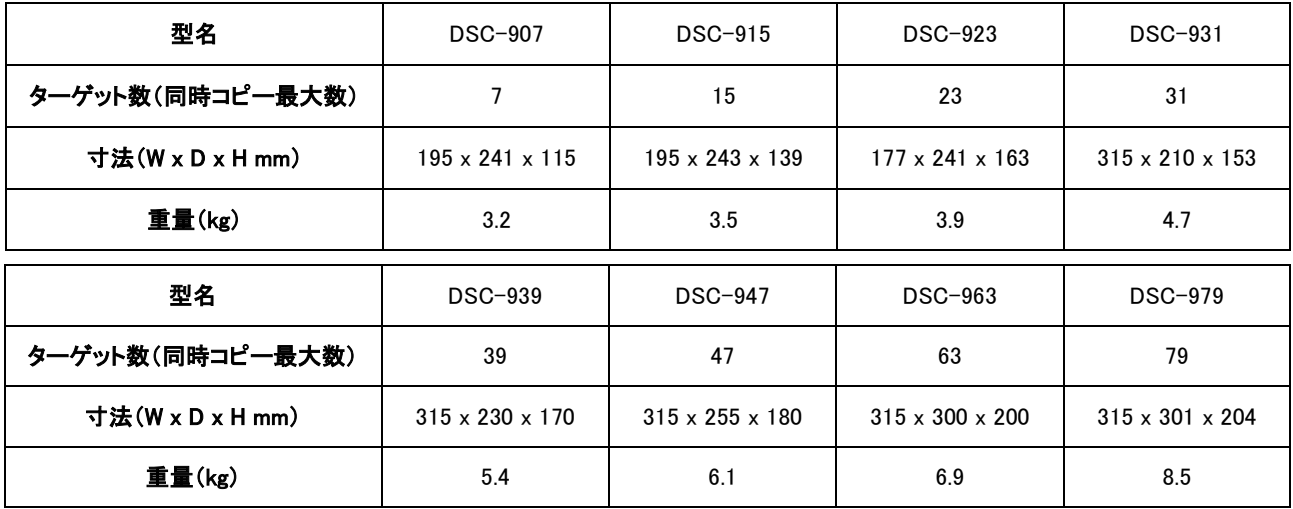

#### MSCシリーズ

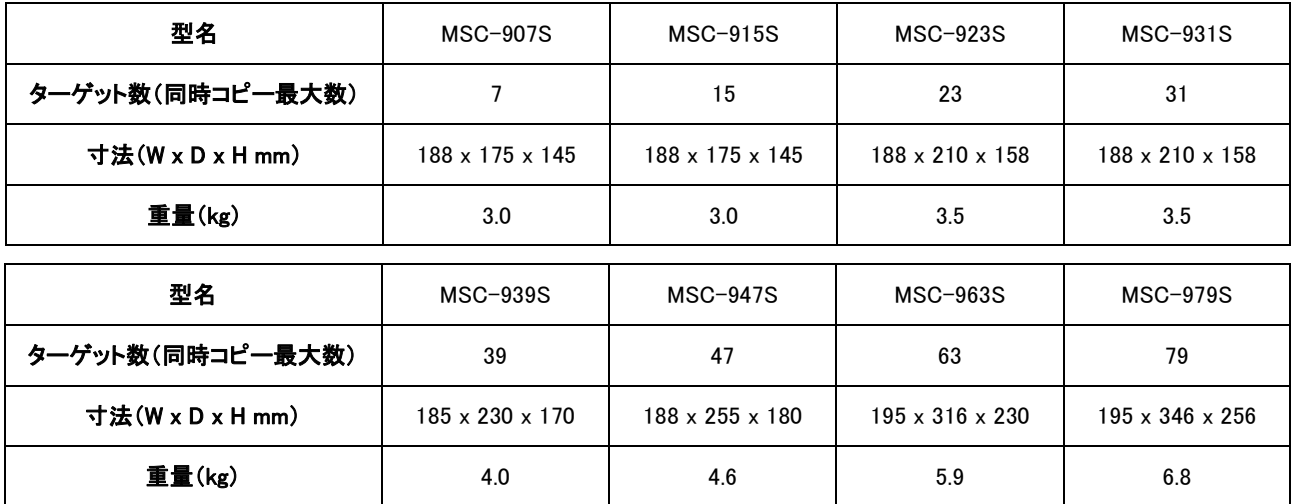

USBメモリデュプリケーター

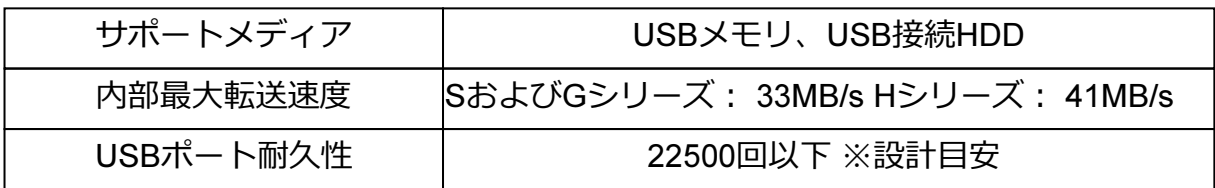

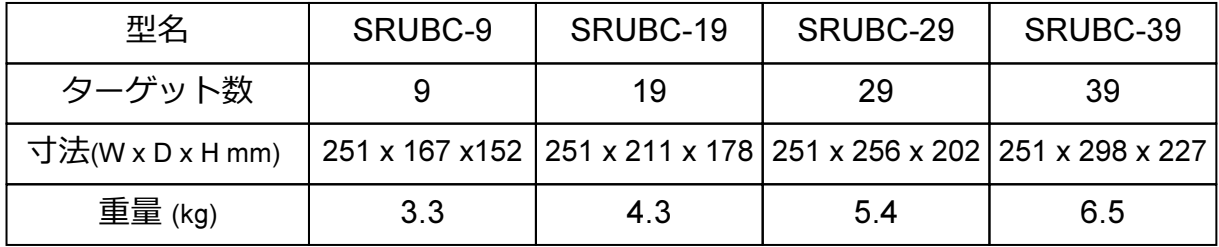

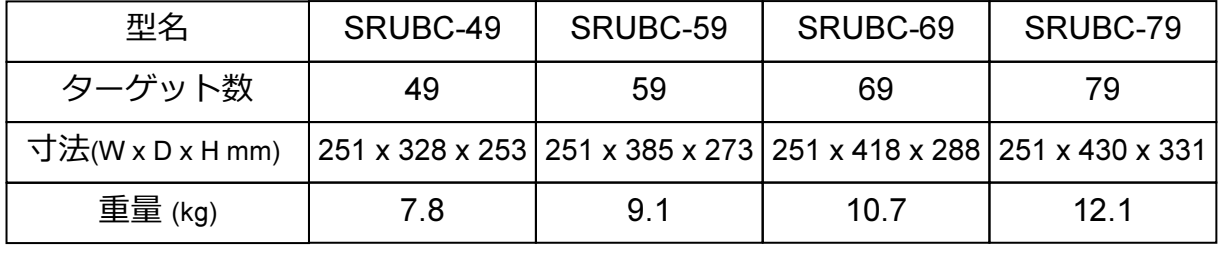

CFカードデュプリケーター

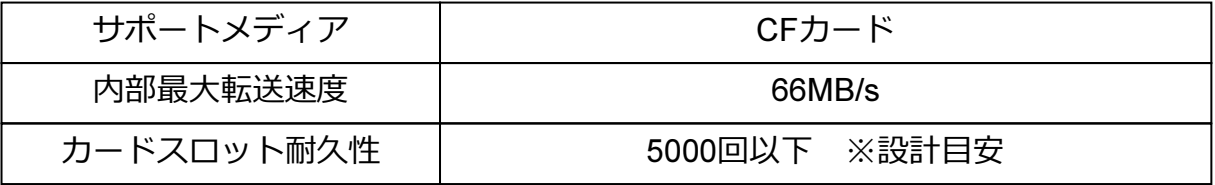

CFastカードデュプリケーター

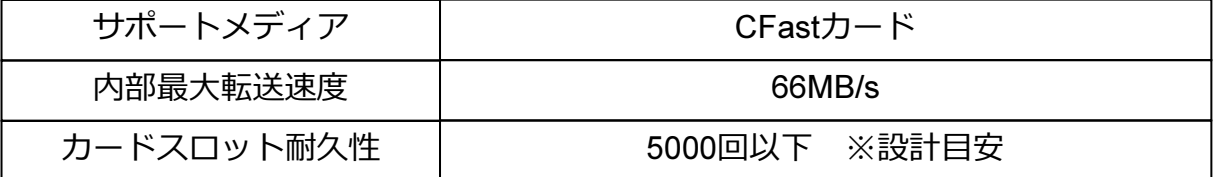

上記2機種共通

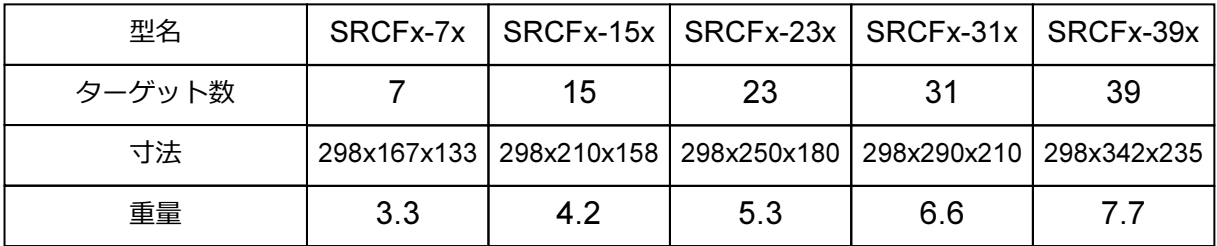